**T.C. MİLLÎ EĞİTİM BAKANLIĞI**

# **BİLİŞİM TEKNOLOJİLERİ**

## **AĞ VERİ TABANI KURULUMU 481BB0042**

**Ankara, 2012**

- Bu modül, mesleki ve teknik eğitim okul/kurumlarında uygulanan Çerçeve Öğretim Programlarında yer alan yeterlikleri kazandırmaya yönelik olarak öğrencilere rehberlik etmek amacıyla hazırlanmış bireysel öğrenme materyalidir.
- Millî Eğitim Bakanlığınca ücretsiz olarak verilmiştir.
- PARA İLE SATILMAZ.

# **İÇİNDEKİLER**

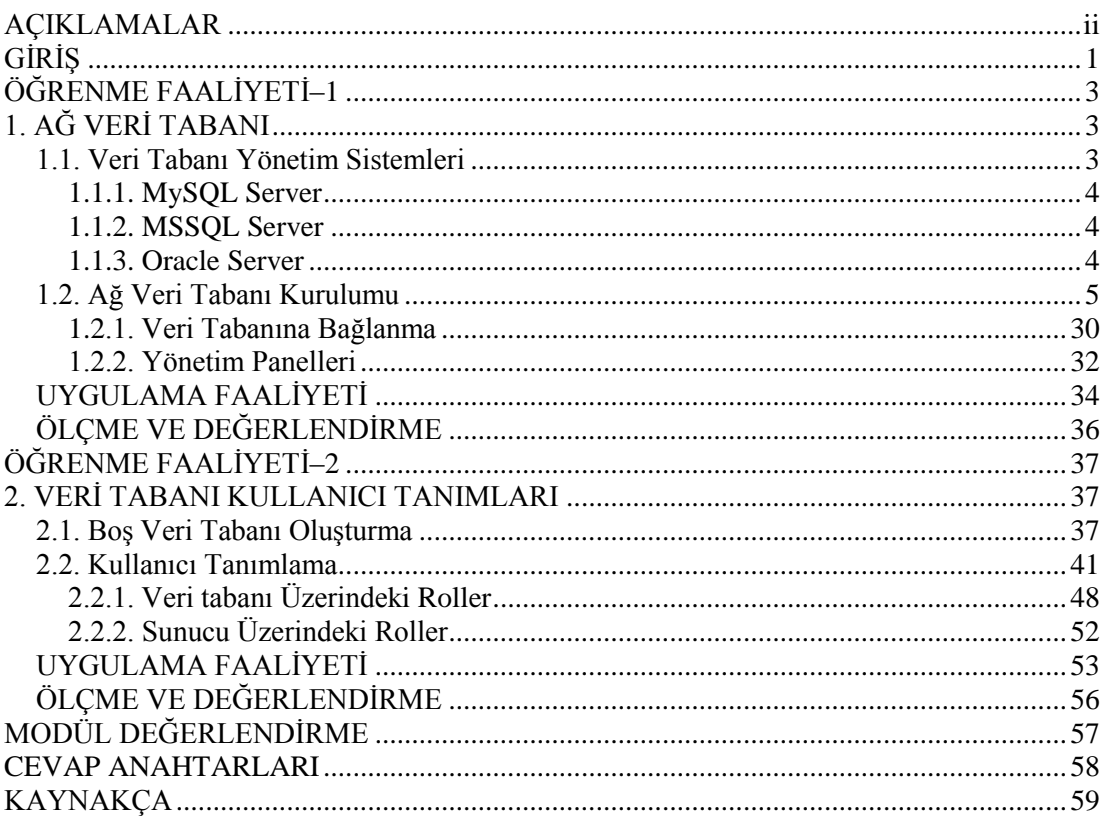

# **AÇIKLAMALAR**

<span id="page-3-0"></span>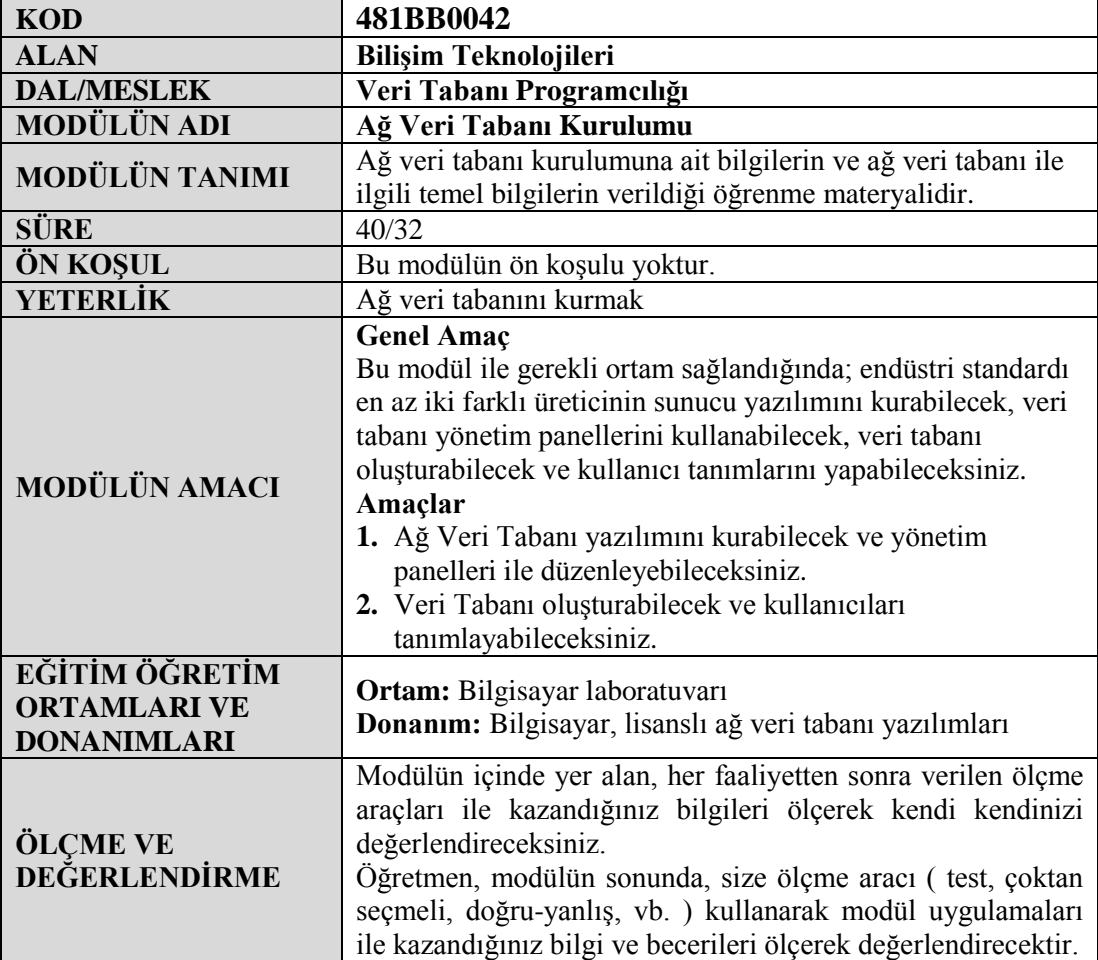

# **GİRİŞ**

## <span id="page-4-0"></span>**Sevgili Öğrenci,**

Basit bir uygulamadan tutun da çok büyük kuruluşların verilerine kadar, ister bir web uygulaması olsun ister bir masaüstü uygulaması olsun, günümüzde bu gibi birçok alanda veri tabanı uygulamalarına ihtiyaç duyulmaktadır.

Son yıllarda yapılan birçok proje çok sayıda bilgisayar tarafından kullanılabilecek şekilde tasarlanmaktadır. Bu yüzden, ağ ortamında birden fazla kullanıcı aynı proje üzerinde çalışabilmektedir.

Bu modül ile bir uygulama için gerekli olan ve birden çok bilgisayarın erişebileceği veri tabanı yönetim sistemlerinin temel bilgileri ve kurulumları hakkında bilgi verilecektir.

# **ÖĞRENME FAALİYETİ–1**

<span id="page-6-0"></span>**ÖĞRENME FAALİYETİ–1 AMAÇ**

Bu öğrenme faaliyetinde, ağ veri tabanı yazılımını kurabilecek ve yönetim panelleri ile düzenleyebileceksiniz.

## **ARAŞTIRMA**

 $\triangleright$  Kitaplığınızdaki 10 adet kitabın bilgilerini yazıp bu kitaplar arasında nasıl bir ilişki oluşturabileceğinizi tasarlayınız.

# **1. AĞ VERİ TABANI**

## <span id="page-6-2"></span><span id="page-6-1"></span>**1.1. Veri Tabanı Yönetim Sistemleri**

Veri tabanı kavramı bilgisayarın kullanılmaya başlanmasından yıllar sonra ortaya çıksa da günümüzde neredeyse tüm uygulamalarda veri tabanına ihtiyaç duyulmaktadır. Basit bir web uygulamasından çok büyük ölçekli kuruluşların ağır verilerine kadar birçok alanda veri tabanına ve bu verilerin yönetimine ihtiyaç duyulmaktadır.

Veri tabanı, verilerin düzenli bir şekilde saklanmış halidir. Veri tabanı yönetim sistemleri ise bu verilerin fiziksel hafızadaki durumları, birbirleri ile olan ilişikileri, kullanıcıların bu verilere erişim yetkileri gibi birçok detayın yönetildiği yazılımlardır.

Veri tabanı yönetim sistemi (Database Management System, kısaca DBMS), veri tabanlarını oluşturmak, kullanmak ve değiştirmek, veri tabanı üzerinde kullanıcılar tanımlamak, bu kullanıcılara yetkiler atamak ve veri tabanı sistemleri ile ilgili her türlü işletimsel gereksinimleri karşılamak için tasarlanmış sistem ve [yazılımdır.](http://tr.wikipedia.org/wiki/Yaz%C4%B1l%C4%B1m)

Veri tabanı yönetim sistemlerinin avantajlarını maddeler halinde sıralayacak olursak:

- **Veri takrarını önlemek:** Aynı veri farklı kullanıcıların bilgisayarlarında tekrar tekrar tutulmaz. Böylelikle veri tekrarı engellenmiş olur.
- **Veri Tutarlılığı:** Aynı verinin değişik kullanıcılarda birkaç kopyasının bulunması ( bir yerde değiştirilen verinin diğer yerde aynı kalması durumu) veri tutarsızlığı oluşumuna neden olur. Bunu engellemek için kullanılır.
- **Veri Paylaşımı / Eş zamanlılık:** Veri tabanı yönetim sistemi (VTYS) kullanılmadığı durumlarda veriye sıralı erişim yapılır. Yani birden çok kullanıcı aynı anda aynı veriye erişemez. Bir VTYS'de ise aynı veri tabanlarına saniyede yüzlerce, binlerce erişim yapılabilir.
- **Veri Bütünlüğü:** Bir tabloda değişiklik yapılan verinin ilişkili olduğu diğer tablo veya tablolarda da aynı işlemin yapılması gerekebilir.
- **Veri Güvenliği:** Verinin isteyerek ya da yanlış kullanım sonucu bozulmasını önlemek için çok sıkı mekanizmalar mevcuttur. Veri tabanına girmek için kullanıcı adı ve şifreyle korumanın yanı sıra kişiler sadece kendilerini ilgilendiren tabloları ya da tablo içinde belirli kolonları görebilirler.
- **Veri Bağımsızlığı:** Programcı, kullandığı verilerin yapısı ve organizasyonu ile ilgilenmek durumunda değildir. Veri bağımsızlığı, VTYS'lerin en temel amaçlarındandır.

#### <span id="page-7-0"></span>**1.1.1. MySQL Server**

MySQL veri tabanı yönetim sistemi, yüksek performans, yüksek güvenilirlik ve kullanım kolaylığı nedeniyle dünyanın en popüler açık kaynak kodlu veri tabanı yönetim sistemi haline gelmiştir. MySQL 20'den fazla platform üzerinde çalışabilmektedir.

#### <span id="page-7-1"></span>**1.1.2. MSSQL Server**

Doğrudan veri tabanı içinde yapılanmış ve yarı yapılanmış belgelerin yanında resim ve zengin medya gibi yapılanmamış belgelerden gelen verileri depolayan, verilerinizle sorgu, arama, senkronizasyon, raporlama ve analiz gibi daha fazla işlem gerçekleştirmenizi sağlayan, zengin bir entegre hizmeti sunan veri tabanı yönetim sistemidir.

#### <span id="page-7-2"></span>**1.1.3. Oracle Server**

Gelişmiş bir ilişkisel veri tabanı yönetim sistemidir. Tüm ilişkisel veri tabanı sistemleri gibi büyük miktarda verinin çok kullanıcılı ortamda depolanmasını ve güvenli bir şekilde erişimini yönetir.

Oracle veri tabanı yönetim sistemi özellikle kurumsal alanda kullanılan yaygın bir veri tabanı sistemidir. Oracle çok sayıda araçtan oluşur ve uygulama geliştiricilerinin kolay ve esnek uygulamalar geliştirmesini sağlar.

## <span id="page-8-0"></span>**1.2. Ağ Veri Tabanı Kurulumu**

Ağ veri tabanı yazılımı kurulumunu başlatmak için klasörümüz içindeki setup.exe dosyasına çift tıklıyoruz.

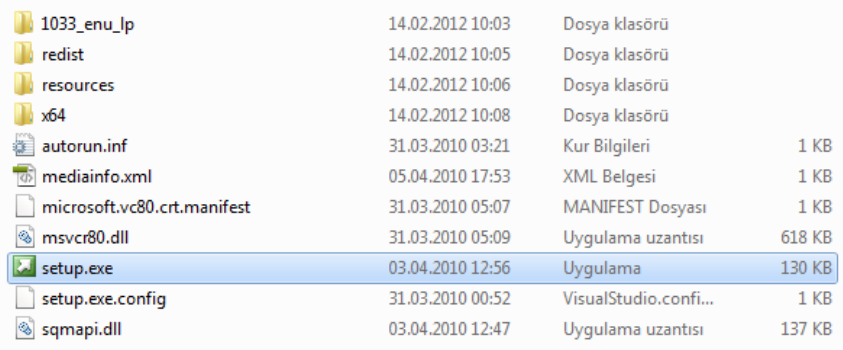

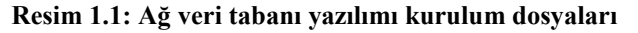

Kurulum başladıktan sonra ilk önce. Net Framework ve Windows Installer bileşenlerinin yüklü olup olmadığı test edilir. Eğer yüklü değilse yüklemek için bize yardımcı olacak bir uygulama çalışır. Bu bileşenlerin kurulumundan sonra karşımıza **SQL Server Installation Center** penceresi çıkacaktır.

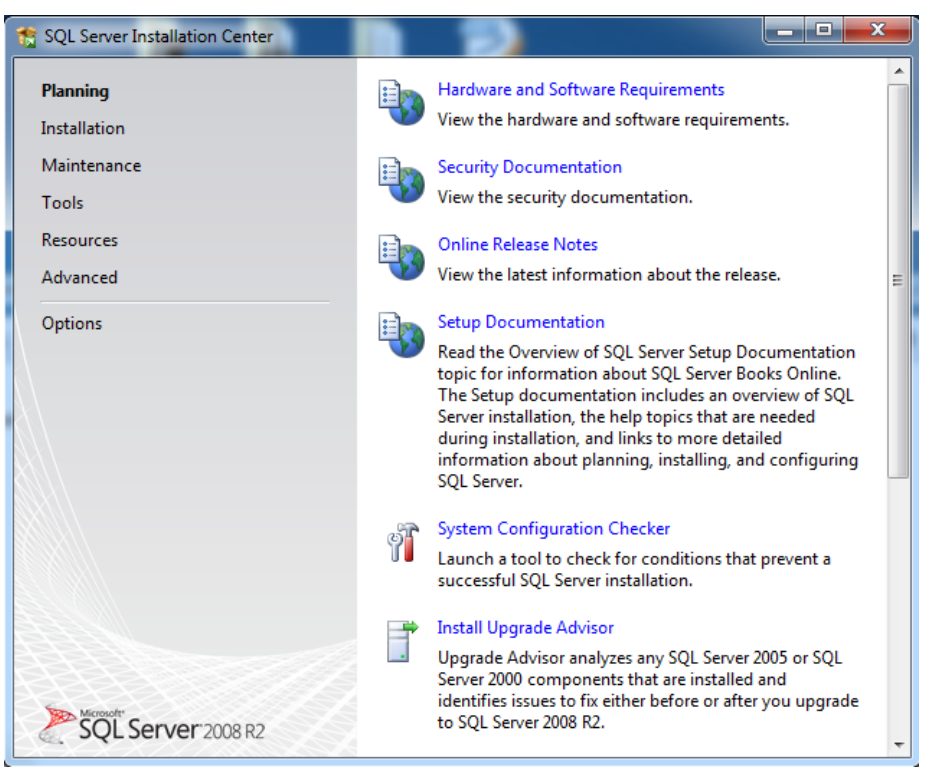

**Resim1.2: Sunucu yükleme merkezi penceresi planlama sekmesi**

Bu perncerede bulunan başlıklara bir göz atalım.

**Planning:** Ağ veri tabanı yazılımı kurulumuna başlamak için gerekli olan doküman ve araçların bulunduğu sekmedir.

**Installation:** Farklı senaryolara göre ağ veri tabanı yazılımı kurulumu ile ilgili seçeneklerin bulunduğu sekmedir.

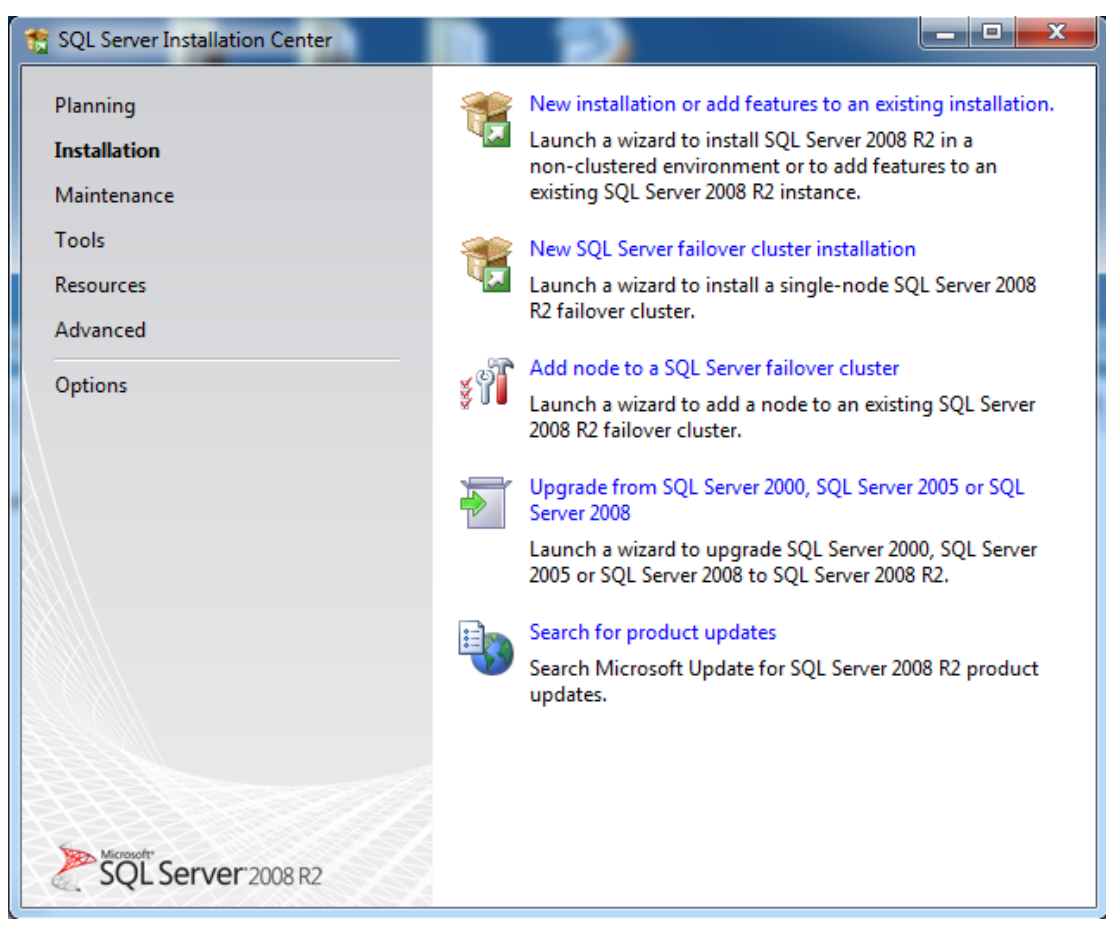

**Resim1.3: Sunucu yükleme merkezi penceresi kurulum sekmesi**

**Maintenance:** Ağ veri tabanı yazılımını yükseltmek, tamir etmek ve cluster yapısında çalışan node'lar üzerinden ağ veri tabanı yazılımını kaldırmakla ilgili linklerin bulunduğu sekmedir.

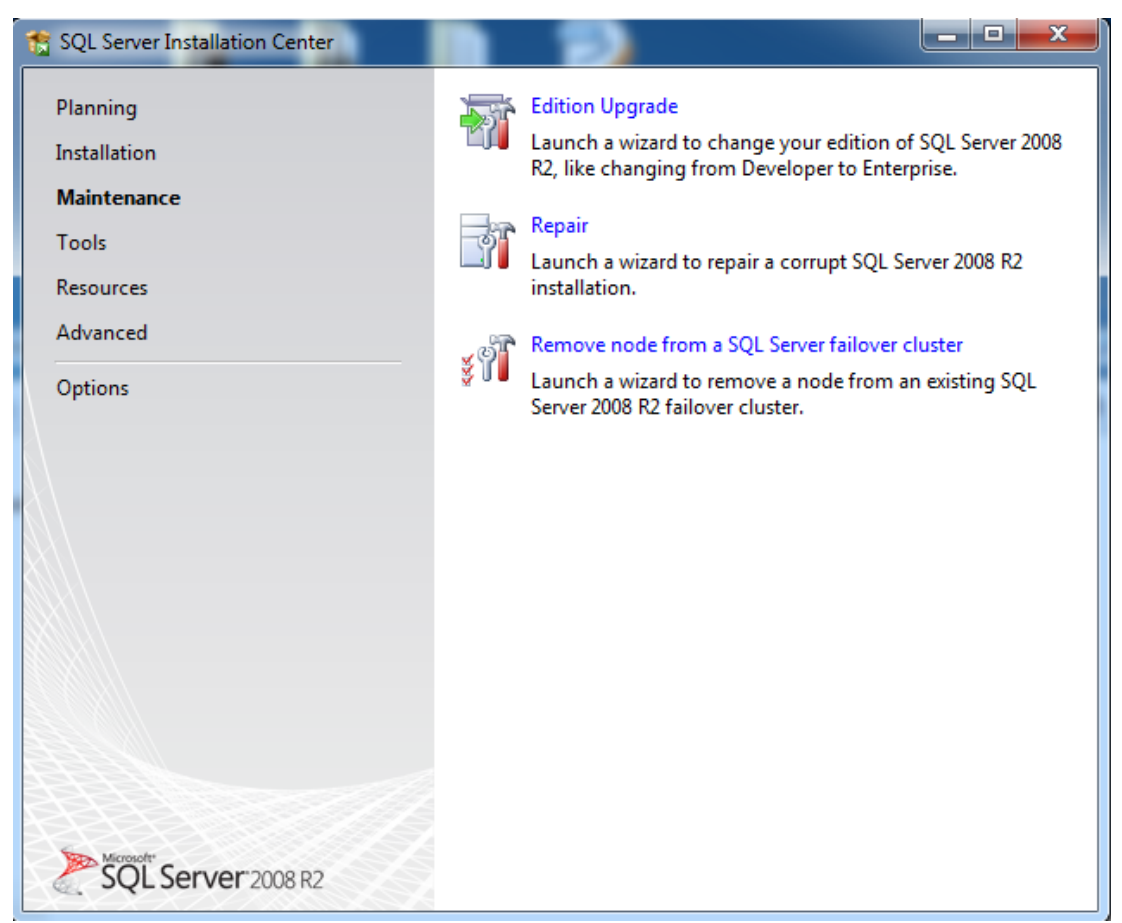

**Resim1.4: Sunucu yükleme merkezi penceresi bakım sekmesi**

كرص SQL Server Installation Center x System Configuration Checker Planning Ÿ Launch a tool to check for conditions that prevent a Installation successful SQL Server installation. Maintenance Installed SQL Server features discovery report φľ **Tools** View a report of all SQL Server 2000, SQL Server 2005, SQL Server 2008 and SQL Server 2008 R2 products and features Resources that are installed on the local server. Advanced Upgrade Integration Services packages ကို Options Launch the SQL Server Integration Services Package Upgrade Wizard to upgrade SQL Server 2005 Integration Services packages to the SQL Server 2008 R2 Integration Services package format. SQL Server 2008 R2

**Tools:** Ağ veri tabanı yazılımı için geliştirilmiş farklı ihtiyaçlar için ister kurulum öncesi ister kurulum sonrası kullanabileceğimiz araçların bulunduğu sekmedir.

**Resim1.5: Sunucu yükleme merkezi penceresi araçlar sekmesi**

**Resources:** Ağ veri tabanı yazılımıyla ilgili online kaynak dosyaları, yardım dosyaları ve ilgili doküman kütüphanesine ait linklerin bulunduğu sekmedir.

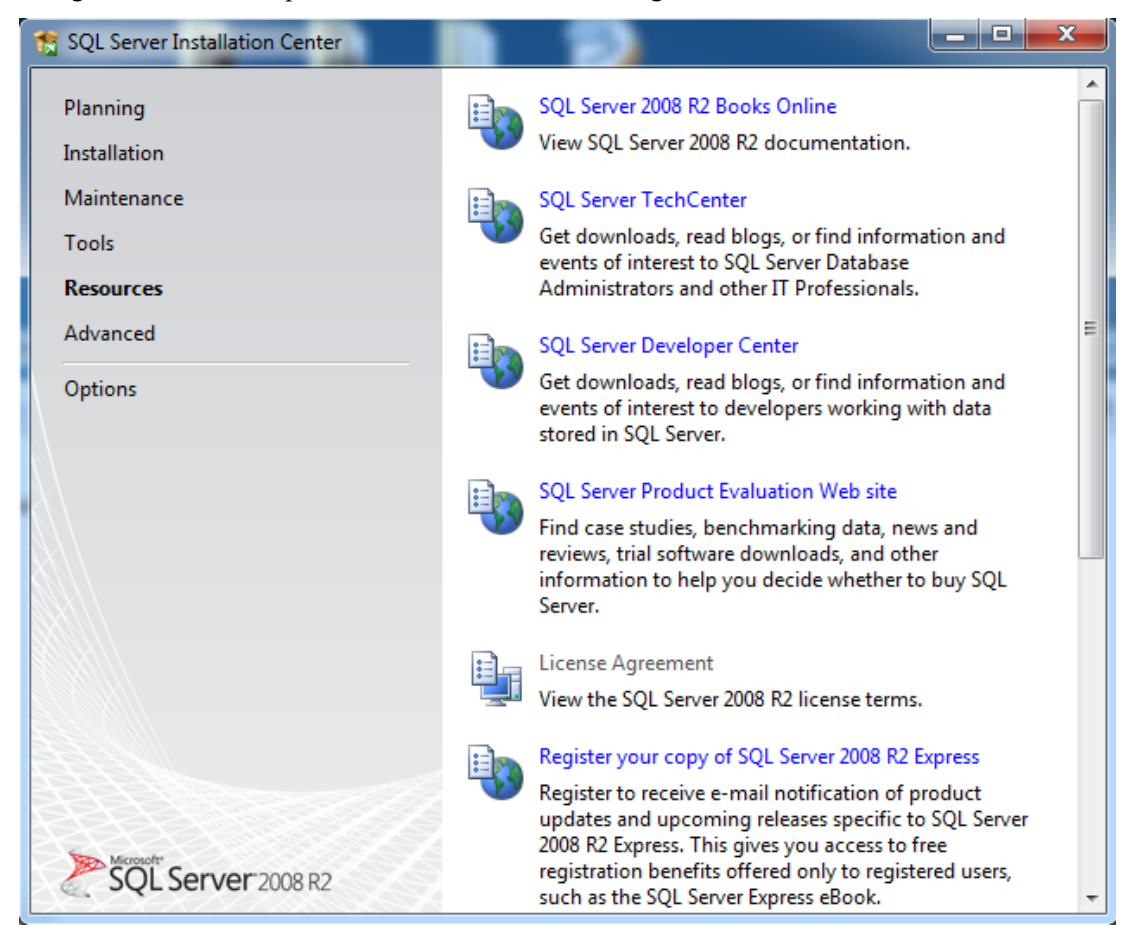

**Resim1.6: Sunucu yükleme merkezi penceresi kaynaklar sekmesi**

Biz yeni bir kurulum yapacağımız için **"Installation"** sekmesine geçiyoruz. Buradan **"New installation or add features to an existing installation"** linkine tıklayarak kurulumu başlatıyoruz.

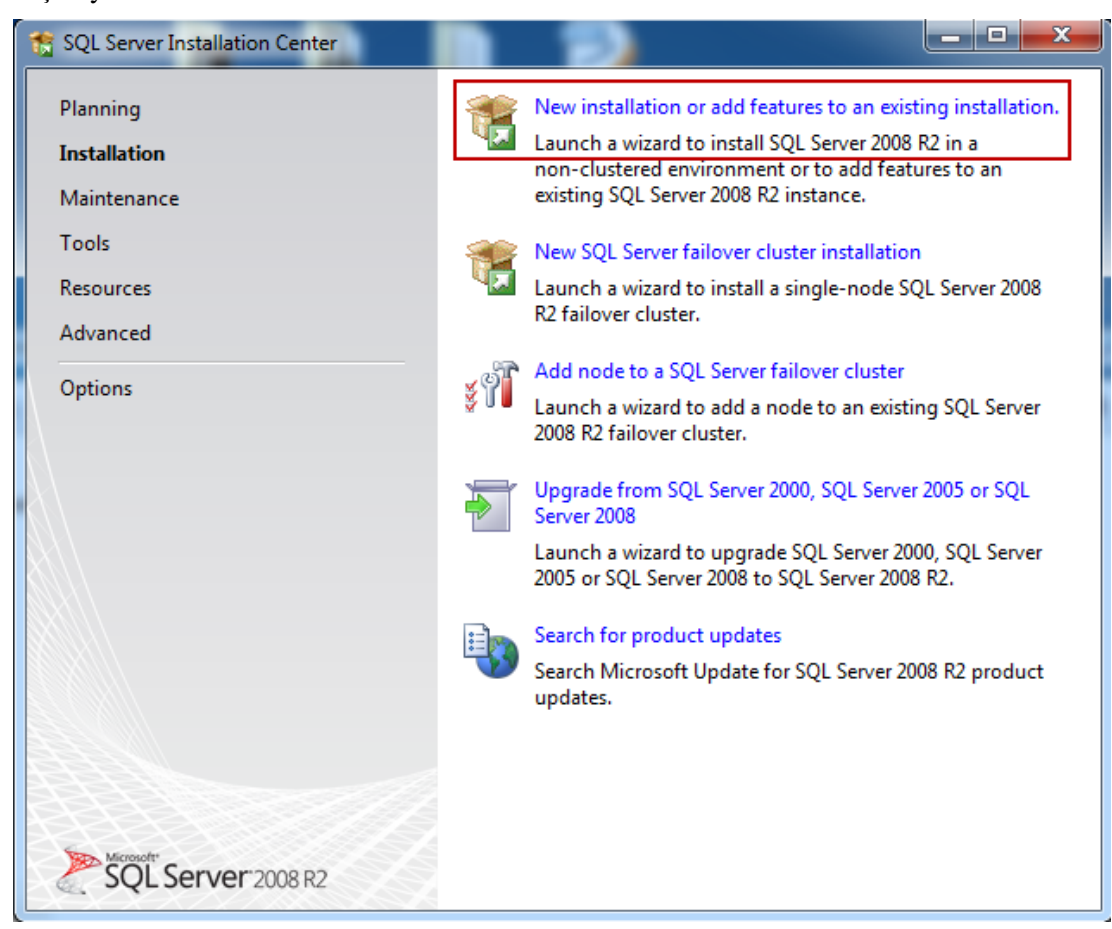

**Resim1.7: Sunucu yükleme merkezi penceresi kurulum sekmesi**

Kurulum başladıktan sonra sistemimiz ağ veri tabanı yazılımı için uygun olup olmadığı test edilerek eksik olan bileşenler hakkında bilgi veren" Setup Support Rules" ekranı karşımıza gelir.

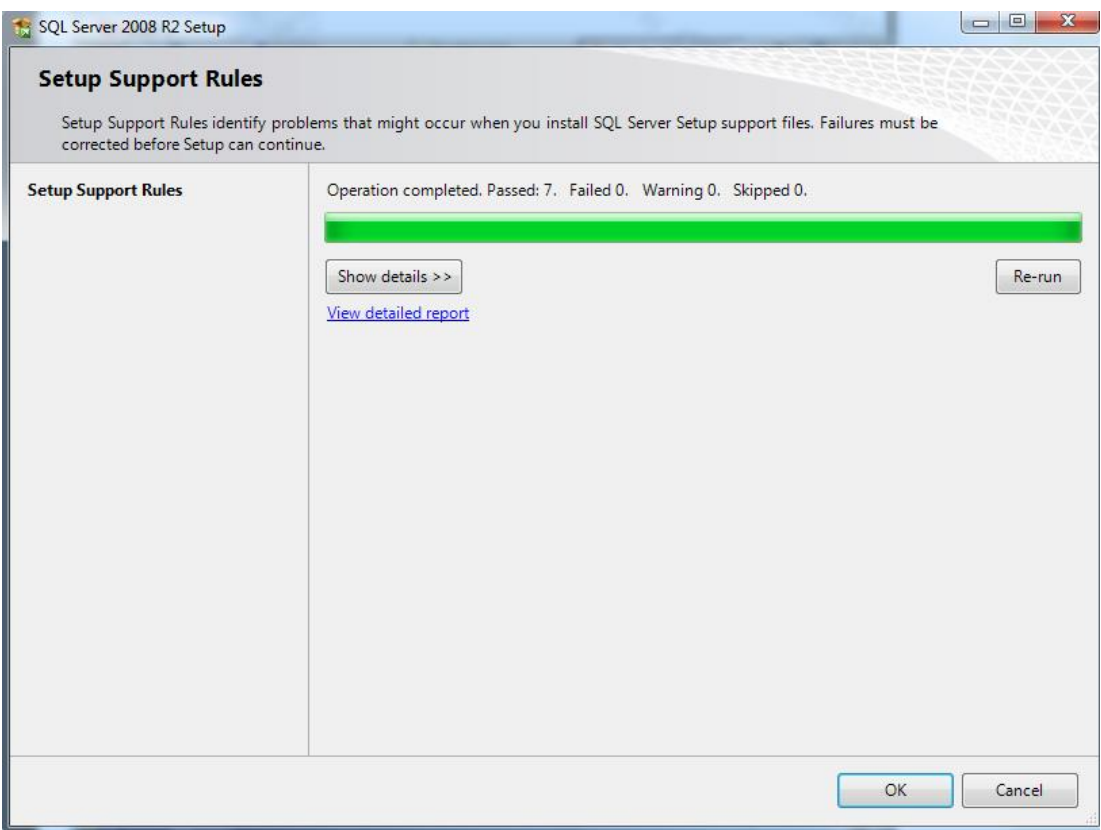

#### **Resim1.8: Kur destek kuralları penceresi**

Eğer herhangi bir hatayla karşılaşılmadıysa OK butonuna tıklayarak kuruluma devam ediyoruz.

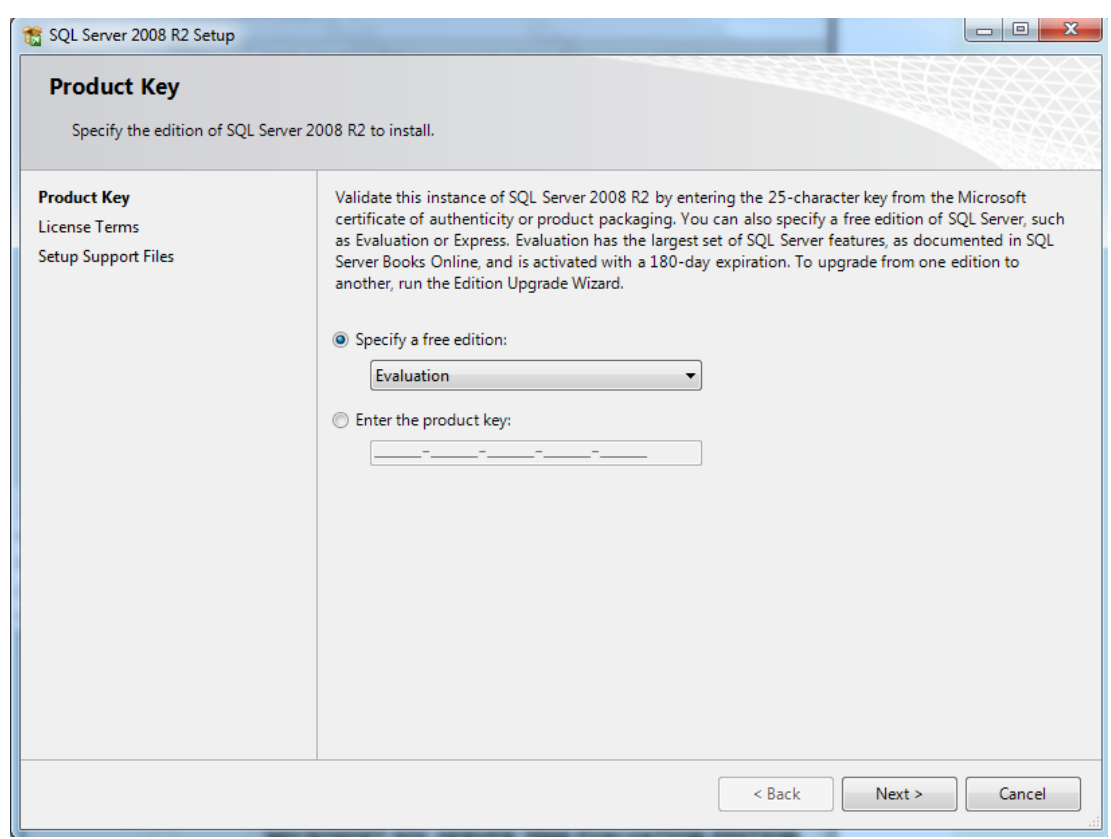

**Resim1.9: Lisans anahtarı penceresi**

Product Key ekranında kullandığımız yazılımın lisanslı mı yoksa deneme sürümü mü olduğu bilgisi istenmektedir. Eğer elimizde lisans anahtarı var ise "Enter the produck key." kutucuğu seçilerek ilgili yere girişi yapıyoruz. Biz kurulum için deneme sürümü kullandığımız için "Specify a free edition" kutucuğunu seçerek kuruluma devam ediyoruz. Lisans anlaşması penceresinde **"I accept the license terms."** kutucuğunu işaretleyerek anlaşmayı kabul etmiş oluyor ve kuruluma devam ediyoruz.

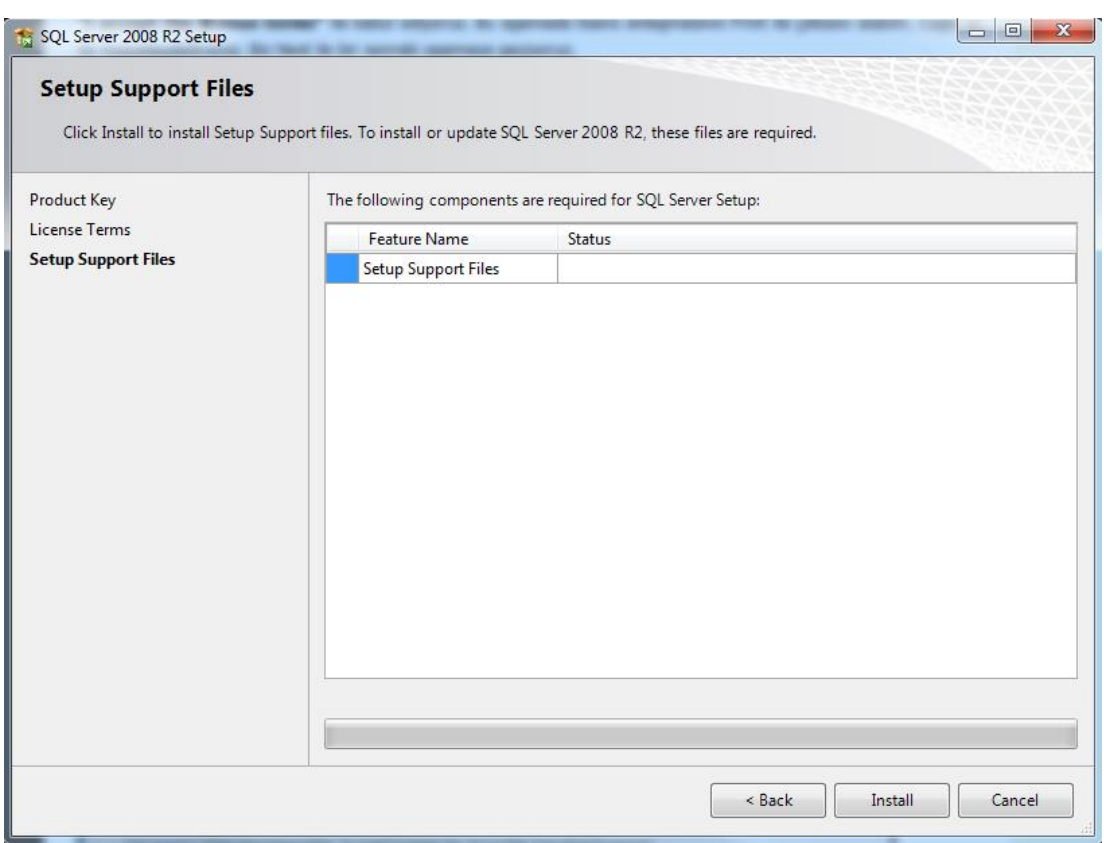

**Resim1.10: Kur destek dosyaları penceresi**

**"Setup Support Files"** penceresinde bizden kurulum destek dosyalarının yüklenmesi istenmektedir. Install butonuna tıklayarak bu işlemi de gerçekleştiriyoruz. Kurulum işlemi bittikten sonra karşımıza **Setup Support Rules** ekranı gelecektir.

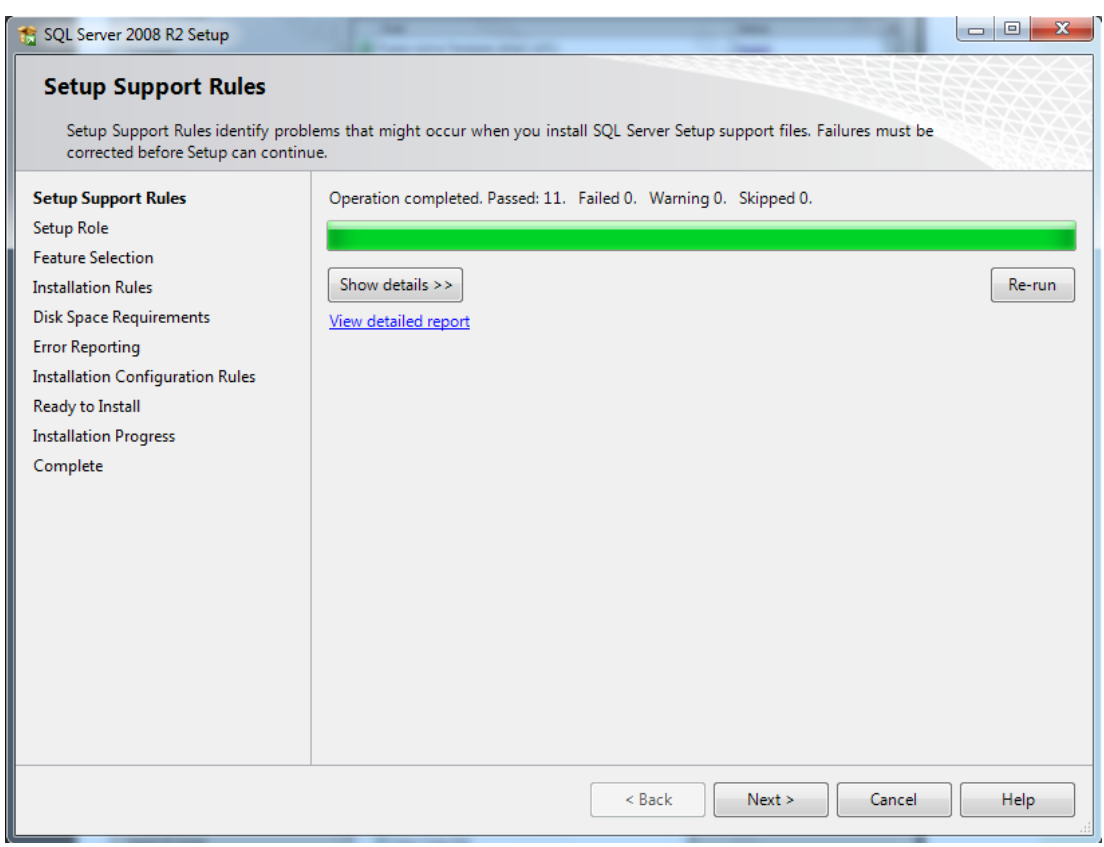

**Resim1.11: Kur destek kuralları penceresi**

Test işleminde herhangi bir hatayla karşılaşmadıysak bir sonraki adıma geçiyoruz. **"Setup Role"** penceresinde ağ veri tabanı yazılımını nasıl kuracağımızı belirtiyoruz.

**SQL Server Feature Installation:** Kurulacak bileşenlerin bizim seçtiğimiz bölümüdür.

**SQL Server PowerPoint for SharePoint:** Ağ veri tabanı yazılımımızı SharePoint ile ilişkilendirmek için kullanılan bölümdür. Bu seçenek seçilecek ise SharePoint programının bilgisayarımızda kurulu olması gerekir.

**All Features With Defaults:** Varsayılan ayarları kullanarak kurulumu gerçekleştirdiğimiz bölümdür.

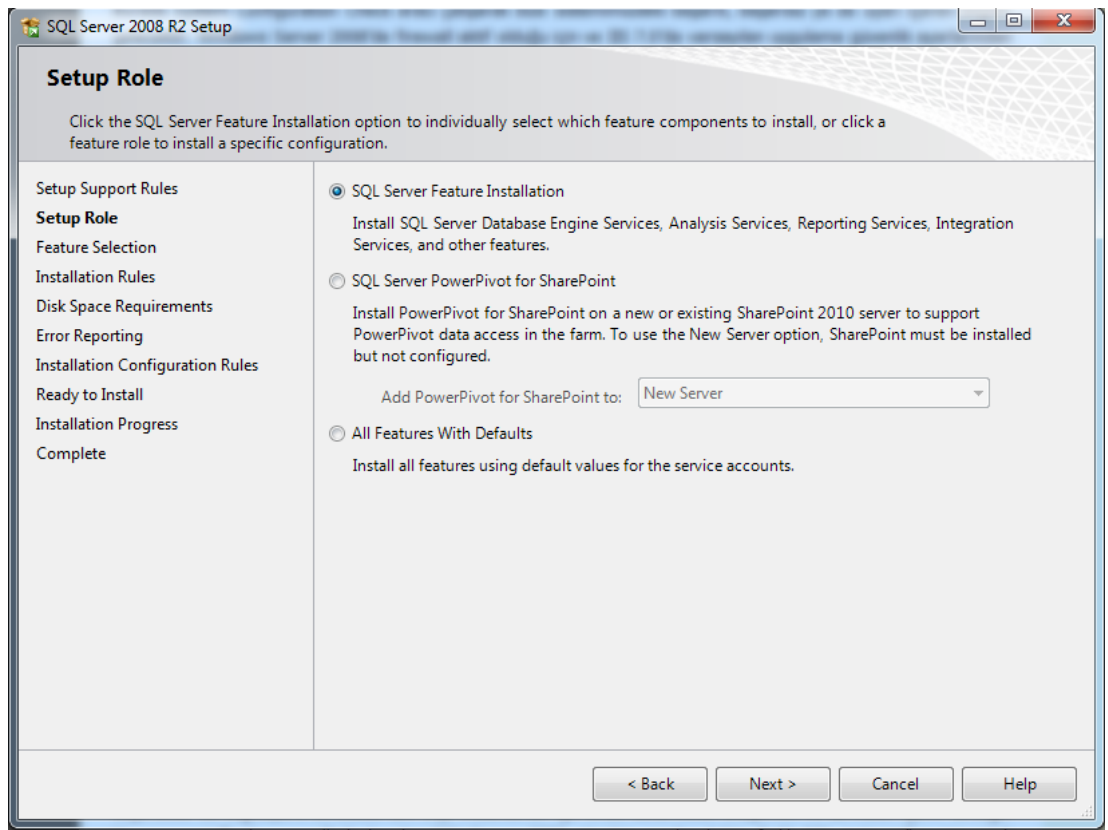

## **Resim1.11: Kurulum seçenekleri penceresi**

**SQL Server Feature Installation** seçeneğini seçerek bir sonraki adıma geçiyoruz.

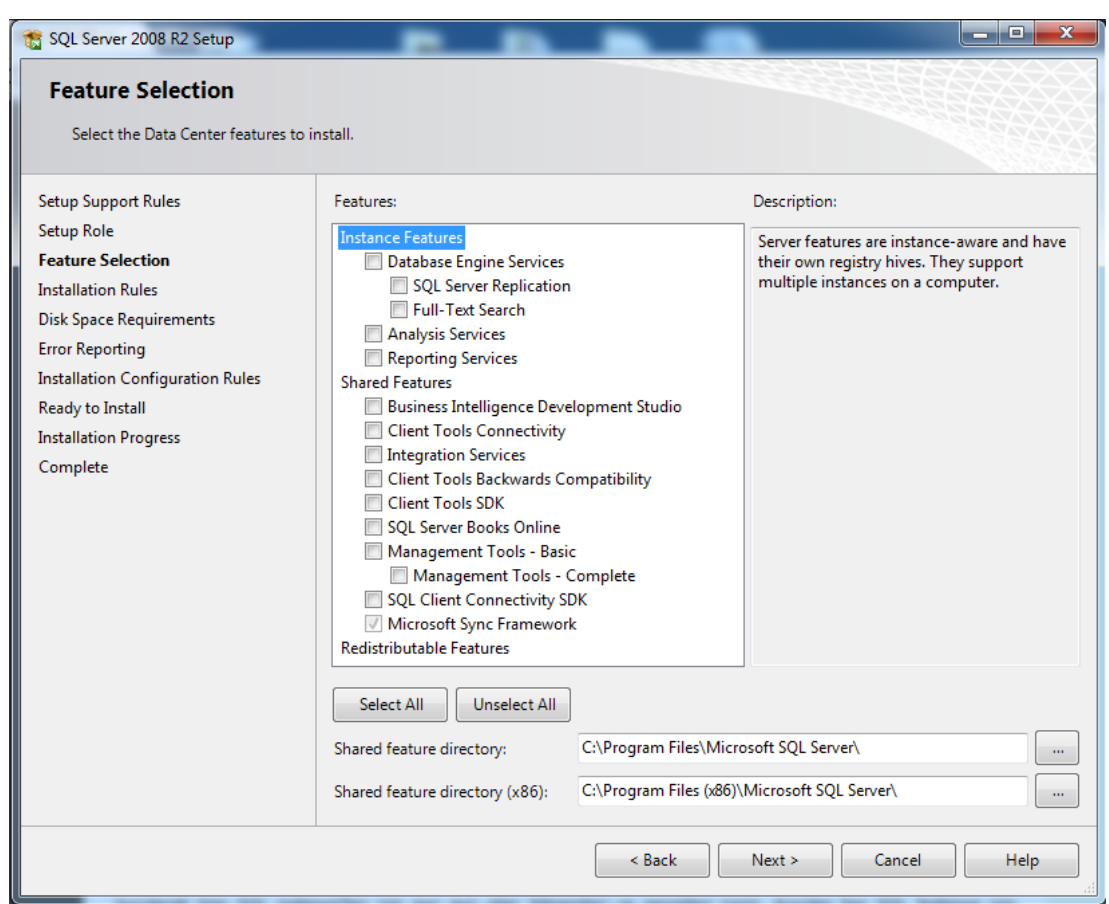

**Resim1.12: Kurulacak bileşenlerin seçim penceresi**

**Feature Selection** penceresinde bileşen seçimi yapılır. Instance Feature başlığı altındaki bileşenler bir bilgisayara kurulan birden fazla sql instance için farklılık gösterebilirken Shared Features altındaki bileşenler ortak kullanıma sahiptir. Yani Shared Features altındaki bileşenler bir kere kurulduktan sonra birden fazla sql instance kurulsa da yeniden kurulmalarına gerek yoktur.

Tüm bileşenleri kuracağımız için Select All butonuna tıklayarak tüm bileşenleri seçili hale getirip bir sonraki adıma geçiyoruz.

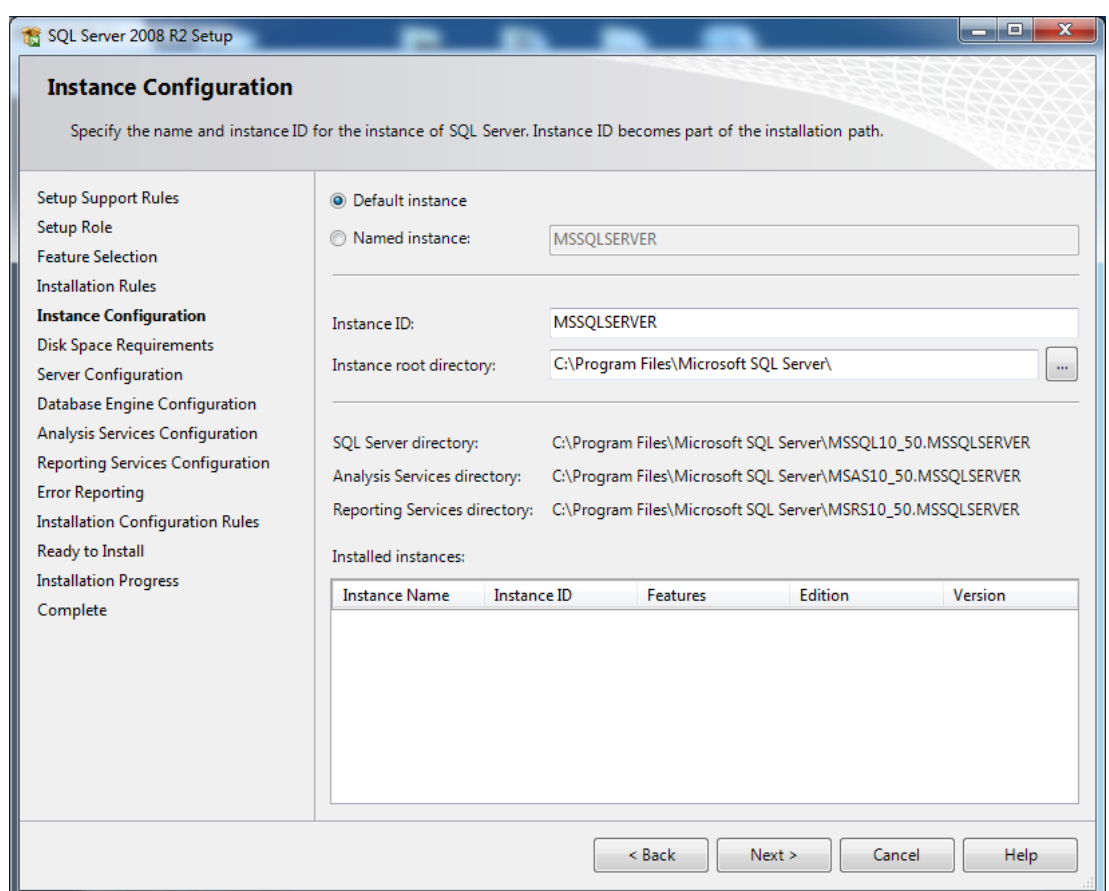

#### **Resim1.13: Sunucu ismi ayarlama penceresi**

Karşımıza **Instance Configuration** penceresi gelecektir. Bu pencere, ağ veri tabanı yazılımının ad, ID ve kullanılacak olan log ve veri dosyalarının fiziki yerlerinin belirlendiği bölümdür. Instance isimlerini farklı vererek bir bilgisayara birden fazla ağ veri tabanı yazılımı kurulumunu gerçekleştirebiliriz. Default instance seçeneğini seçerek bir sonraki adıma geçiyoruz.

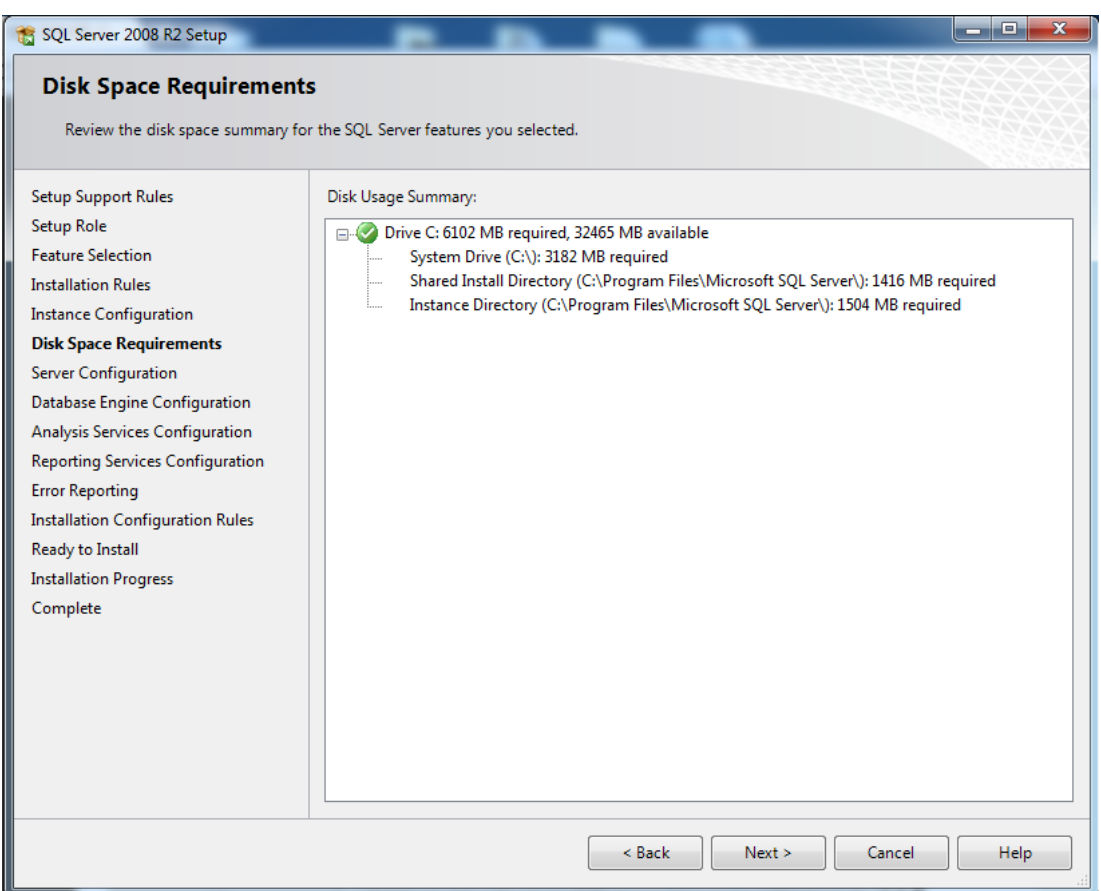

### **Resim1.14: Disk kontrol penceresi**

**Disk Space Requirements** penceresi bize veri ve log dosyalarını kurmak için belirttiğimiz disk alanının yeterli olup olmadığının bilgisini verir. Eğer ki yeterli alanımız var ise bir sonraki adıma geçebiliriz.

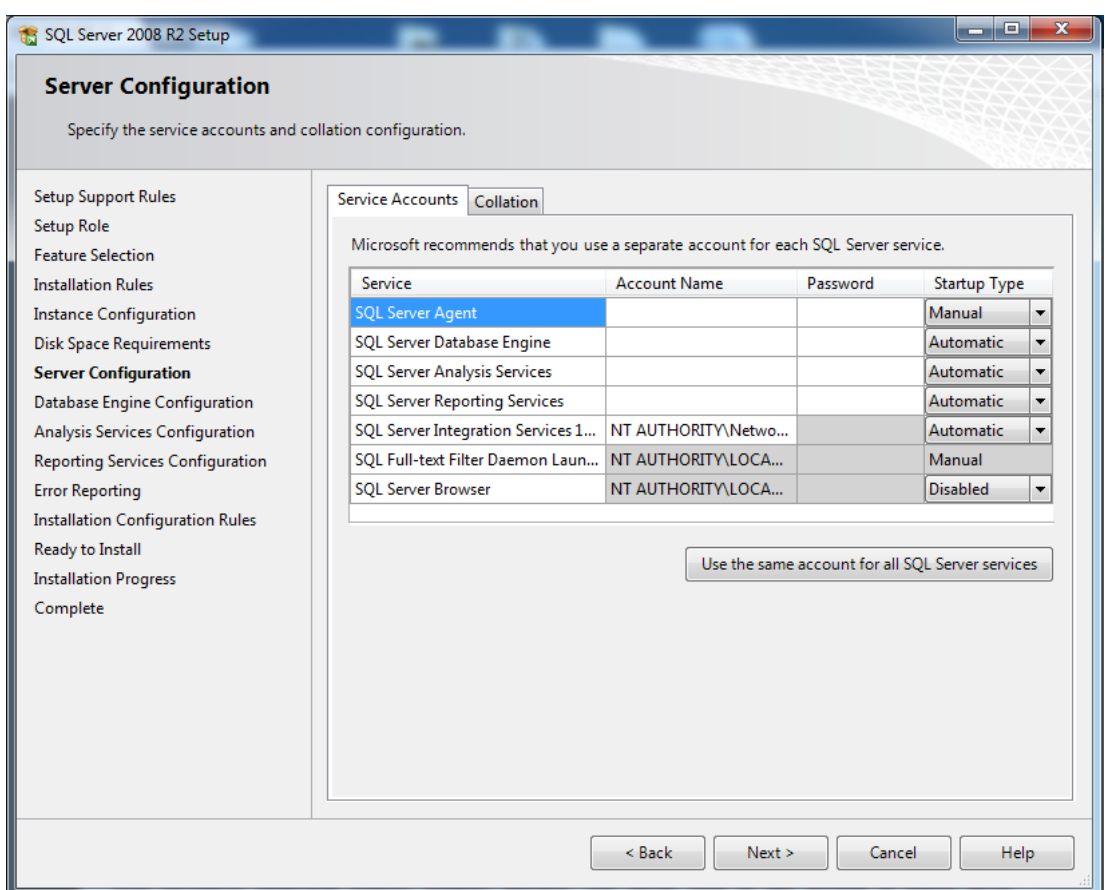

#### **Resim1.15: Sunucu ayarları penceresi**

Karşımza **Server Configuration** ekranı gelecektir. Yukarıdaki resimde görülen **Service Accounts** tabında ağ veri tabanı yazılımı servislerini çalıştıracak kullanıcı hesapları belirlenir. Temelde iki önemli servis bulunmaktadır. Bunlar **SQL Server Database Engine** servisi ve **SQL Server Agent** servisidir. SQL Server Database Engine servisi bilgisayarınızın veri tabanı sunucusu olarak faaliyet göstermesini, kendisine gelen istekleri, sorguları alıp cevaplamasını sağlayan servistir. SQL Server bilgisayarının hizmet vermesi için SQL Server Database Engine servisinin mutlaka çalışması gerekir. SQL Server Agent servisi ise, SQL Server üzerinde job, alert ve operator gibi yönetimsel görevleri tanımlamak için kullanılır. Örneğin her akşam saat 20.00'da SQL Server üzerindeki bir veri tabanının yedeklenmesini otomatik olarak başlatmak için bir job(görev) oluşturduysanız bunun saati geldiğinde çalışabilmesi için SQL Server Agent servisinin mutlaka çalışması gerekmektedir.

Account Name sekmesinde servisi hangi kullanıcı hesabının kullanacağı belirlenir. **System Account, Network Service Account,** ve Browse ile seçilen **Standart User Account** olmak üzere üç farklı seçenek sunulmuştur. Biz bir çalışma grubunda olduğumuzdan ve kendi bilgisayarımızdan erişim sağlayacağımızdan System Account seçmemiz yeterli olacaktır. Eğer ki tüm servislerin aynı kullanıcı hesabı tarafından kullanımasını istiyorsak **"Use the sam account for all SQL Server services"** butonuna tıklayıp karşımıza çıkan pencereden kullanıcı hesabını seçerek ayarlama yapabiliriz.

StartupType sekmesinde servislerin bilgisayar açılışında nasıl davranacakları belirlenir. Automatic seçeneği bilgisayarın açılmasıyla servisin otomatik olarak çalışmaya başlamasını sağlar.

**Collation** tabından ağ veri tabanı yazılımının dil ve karakter set ayarları yapılır.

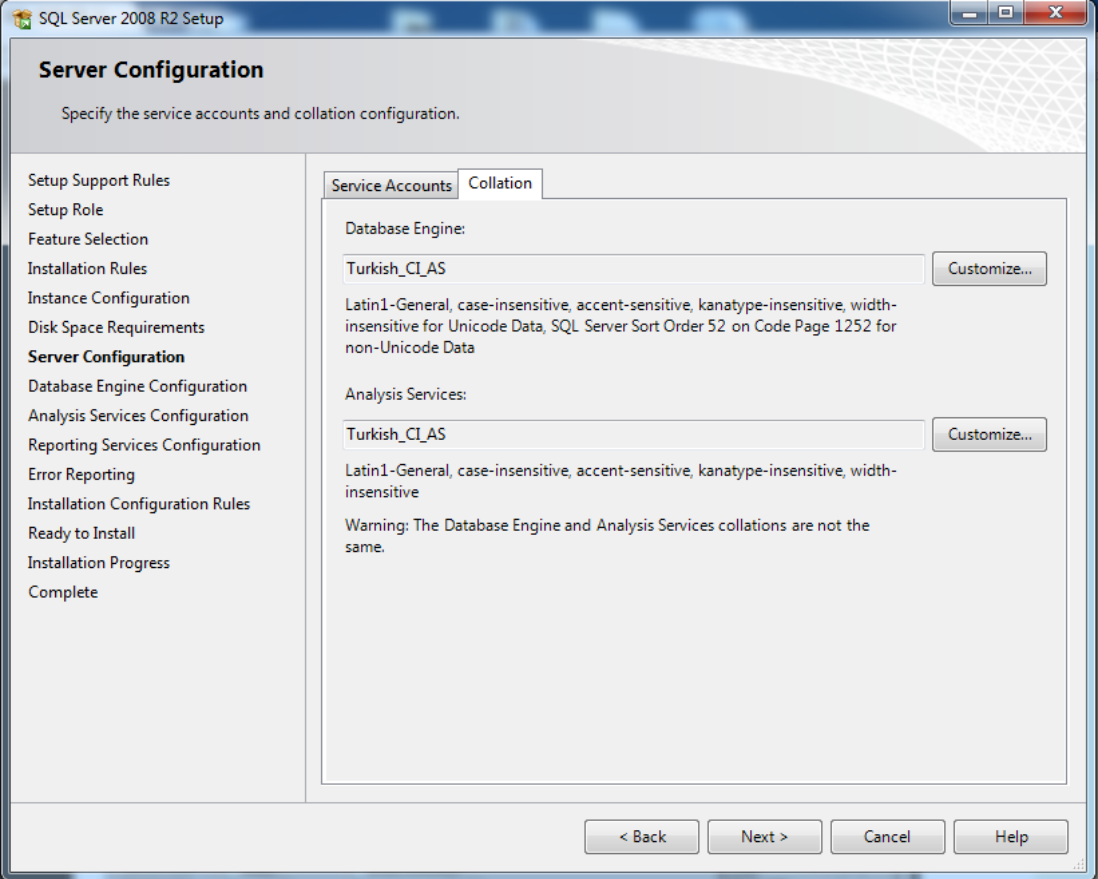

**Resim1.16: Sunucu ayarları penceresi tanımlama sekmesi**

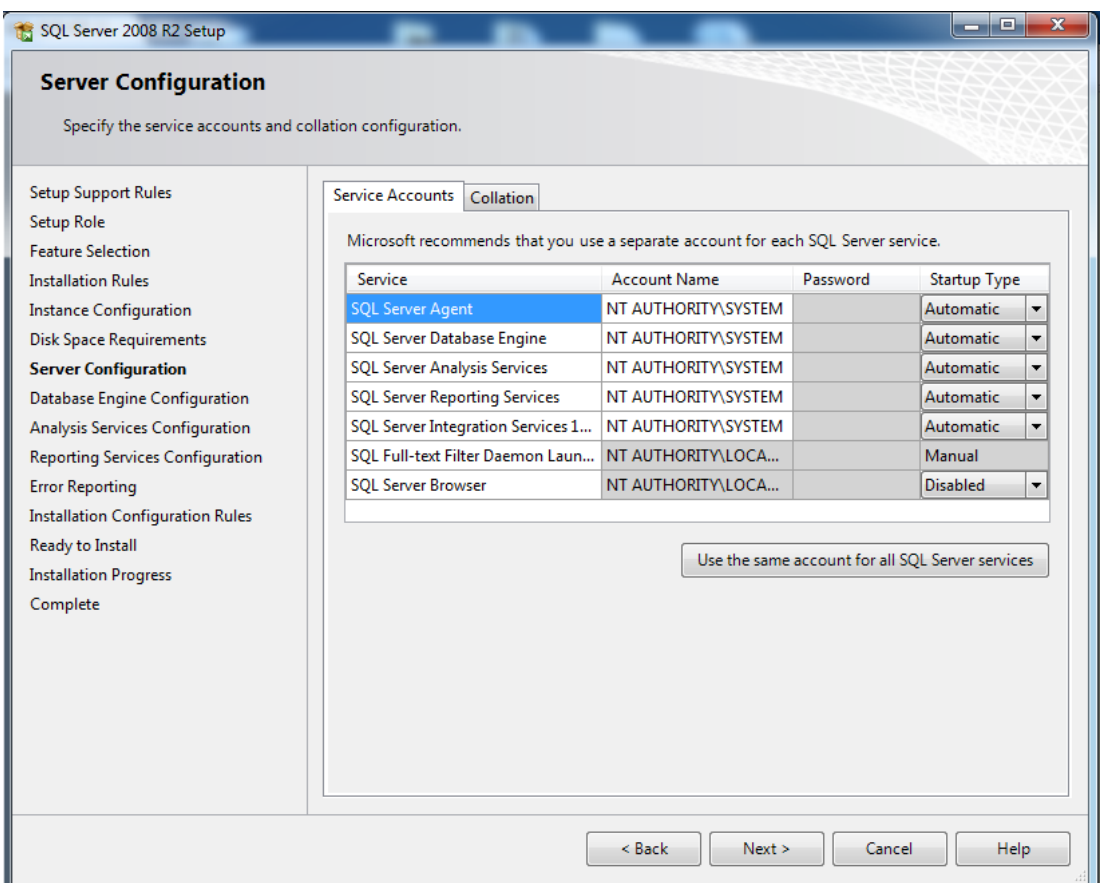

## **Resim1.17: Sunucu ayarları penceresi**

Ayarlamaları yaptıysak bir sonraki adıma geçebiliriz.

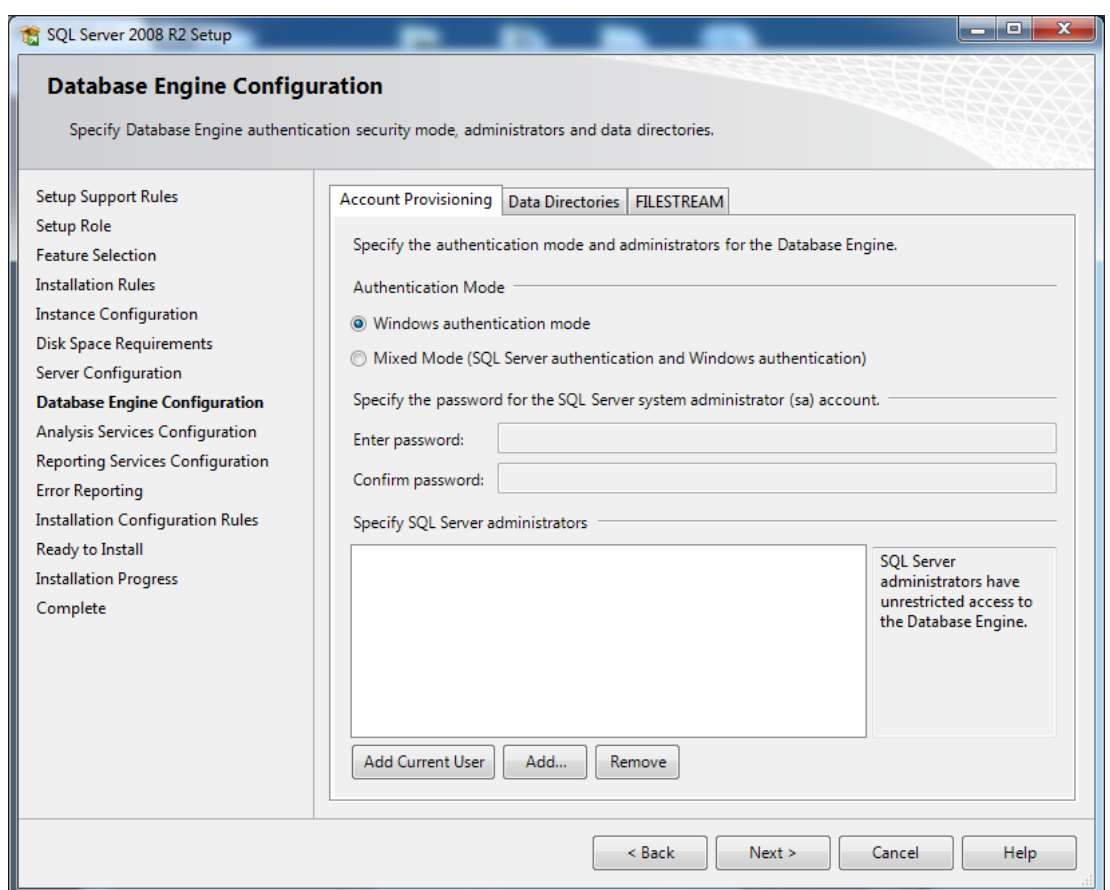

**Resim1.18: Sunucu kimlik doğrulama ayarlama penceresi**

**Database Engine Configuration** penceresinde ağ veri tabanı yazılımına bağlanmak isteyen kullanıcıların ne tür bir denetimden geçeceğinin belirlendiği bölümdür. Yani kısaca kimlik doğrulaması(authentication) ayarının yapıldığı bölümdür. İki tür kimlik doğrulama yöntemi vardır. Birincisi Windows Kimlik Doğrulaması**(Windows Authentication )** ikincisi ise SQL Kimlik Doğrulaması **(SQL Authectication)** dır.

Windows kimlik doğrulamasında Windows üzerinde oluşturulmuş ve ağ veri tabanı yazılımına erişim yetkisi verilmiş kullanıcılar, ağ veri tabanı yazılımı tarafından herhangi bir kimlik doğrulamasına tabi tutulmazlar. Bu işi Windows halleder ve ağ veri tabanı yazılımı da buna güvenir. Bu kimlik doğrulaması seçilirse hangi kullanıcıların ağ veri tabanına bağlanacağı belirlenmelidir. O an oturum açmış kullanıcıyı tanımlamak için Add current User butonuna tıklıyoruz. Eğer ki başka kullanıcıları da yetkilendirmek istiyorsak Add… butonunu kullanıyoruz.

SQL kimlik doğrulamasında ise kimlik doğrulamasını ağ veri tabanı yazılımı kendi yapar. Bu doğrulama yöntemiyle bağlanacak kullanıcılara ağ veri tabanı yazılımı üzerinde bir hesap tanımlanmalıdır. Ağ veri tabanı yazılımı kurulduktan sonra otomatik olarak **sa** adında bir kullanıcı tanımlar ve bu kullanıcı administrator olarak bilinir. Ağ veri tabanı yazılımı üstünde her şeyi yapma yetkisi vardır.

Bu iki kimlik doğrulama yönteminin birlikte çalışmasına da Mixed Mode adı verilir. Eğer mixed mode seçilir, **sa** kullanıcısı için bir şifre tanımlanır ve herhangi bir Windows hesabı yetkilendirilmezse sadece SQL kimlik doğrulaması aktif olur.

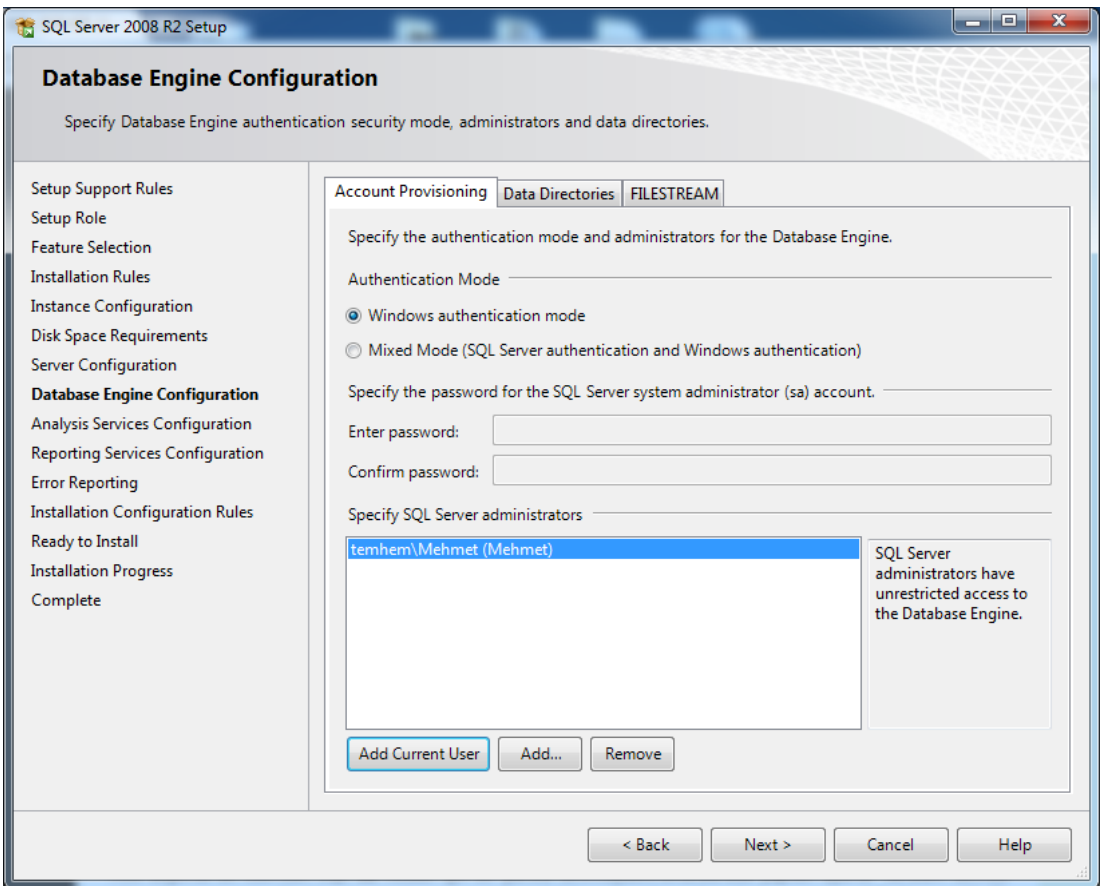

**Resim1.19: Sunucu kimlik doğrulama ayarlama penceresi**

Biz Windows authentication mode seçeneğini seçip, Add Current User butonuna tıklayıp o an oturum açmış kullanıcıyı yetkilendirerek kuruluma devam ediyoruz.

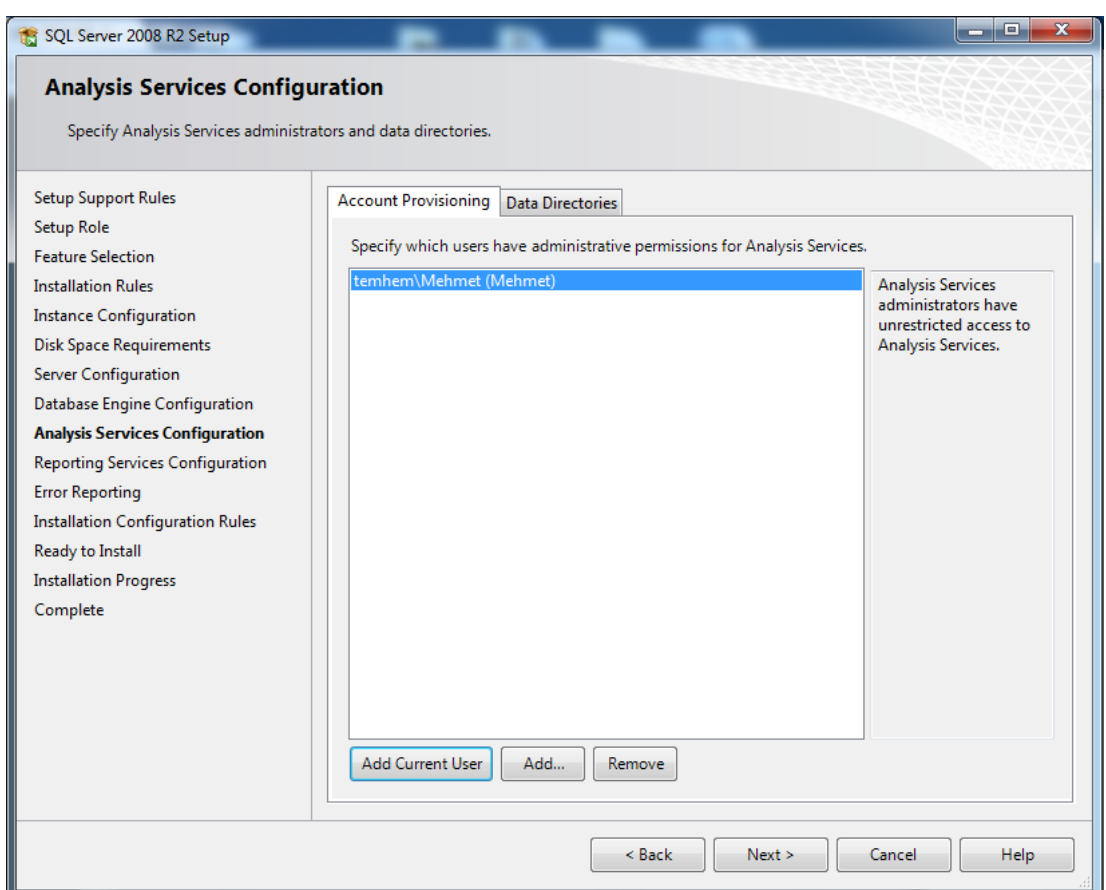

**Resim1.20: Sunucu analiz servislerine kullanıcı yetkilendirme penceresi**

Karşımıza gelen **Analysis Services Configuration** ekranında, ağ veri tabanı yazılımı Analiz Servislerinde yetkilendirilecek hesapları atadığımız Account Provisioning tabı ve Analiz Servislerine ait veritabanlarının veri ve log dosyalarını tuttuğumuz Data Directories tabları gelecektir. Burada Add Current User butonuna tıklayarak kuruluma devam ediyoruz.

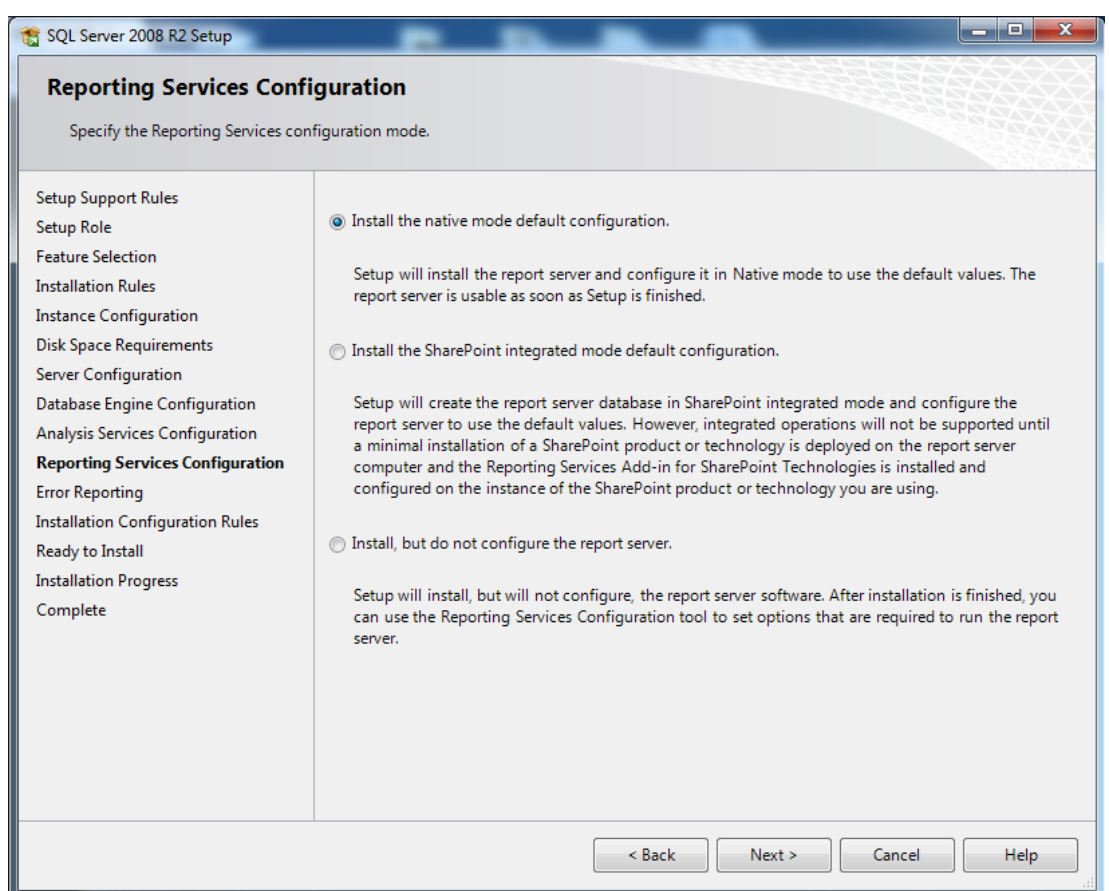

**Resim1.21: Raporlama servisi ayarlama penceresi**

**Reporting Services Configuration** penceresinde reporting service konfigürasyonunun ve kurulumunun hangi düzende ayarlanacağı belirlenir. İlk seçeneği seçerek bir sonraki adıma geçiyoruz.

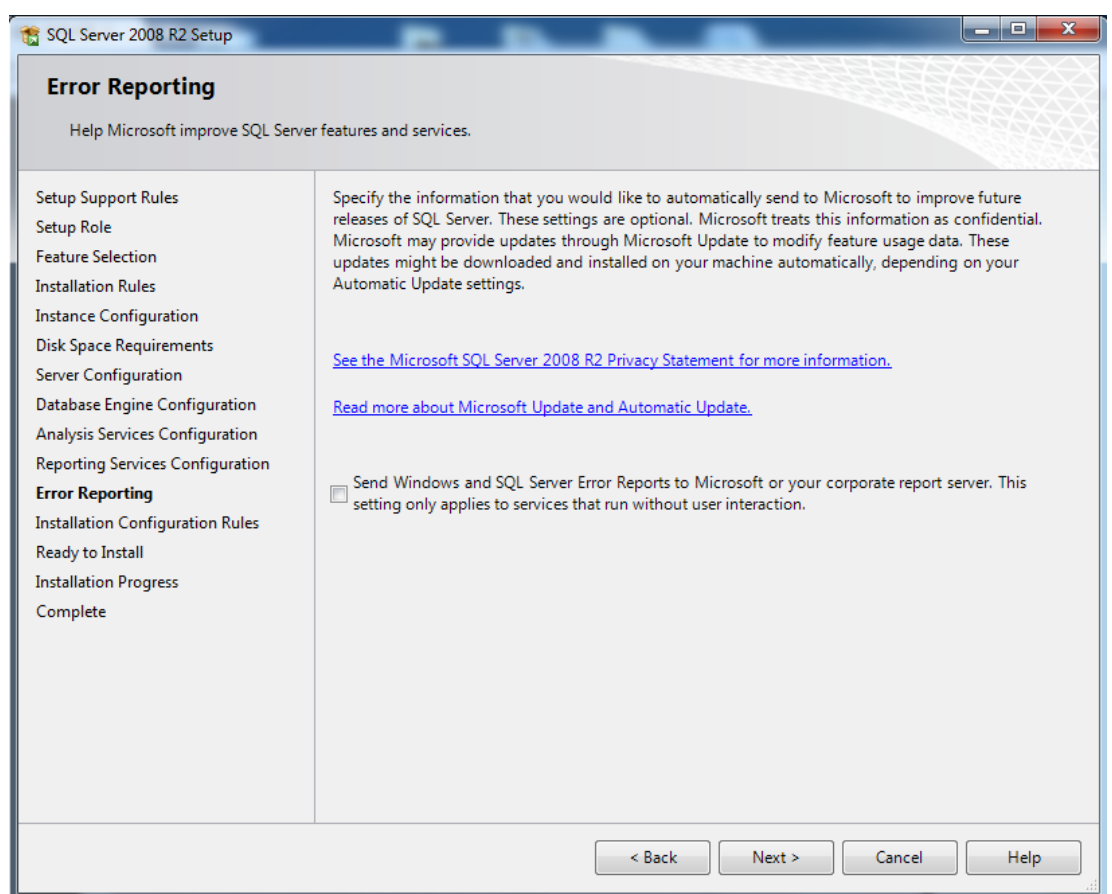

**Resim1.22: Sunucu hata raporları gönderimini ayarlama penceresi**

**Eror Reporting** penceresindeki kutucuğu işaretlersek ağ veri tabanı yazılımında bir hatayla karşılaşıldığında yazılım sahibine bir rapor ulaştırılmasını sağlamış oluruz.

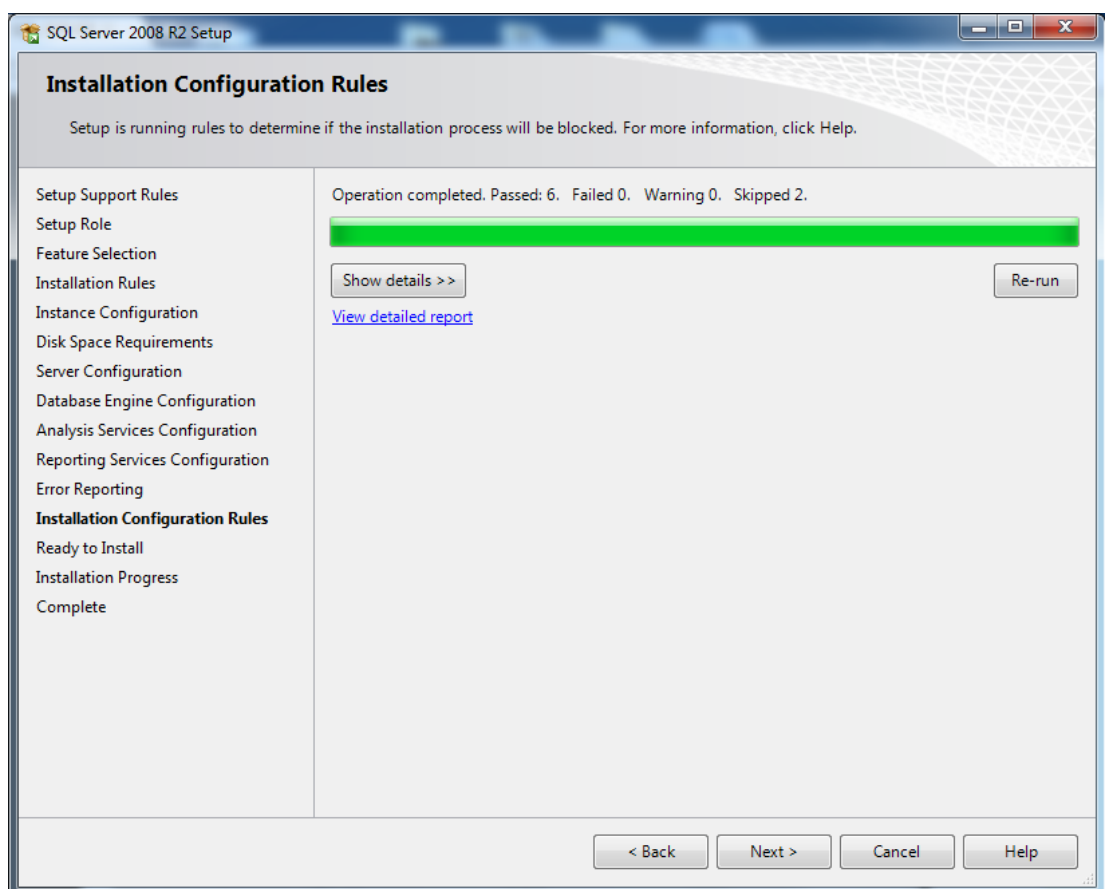

## **Resim1.23: Şimdiye kadar yapılan ayarların kontrolü penceresi**

Bu adımda yaptığımız ayarlara göre işlemler bir testten geçirilir ve bir durum raporu oluşturulur.Bir hatayla karşılaşılmadıysa bir sonraki adıma geçebiliriz.

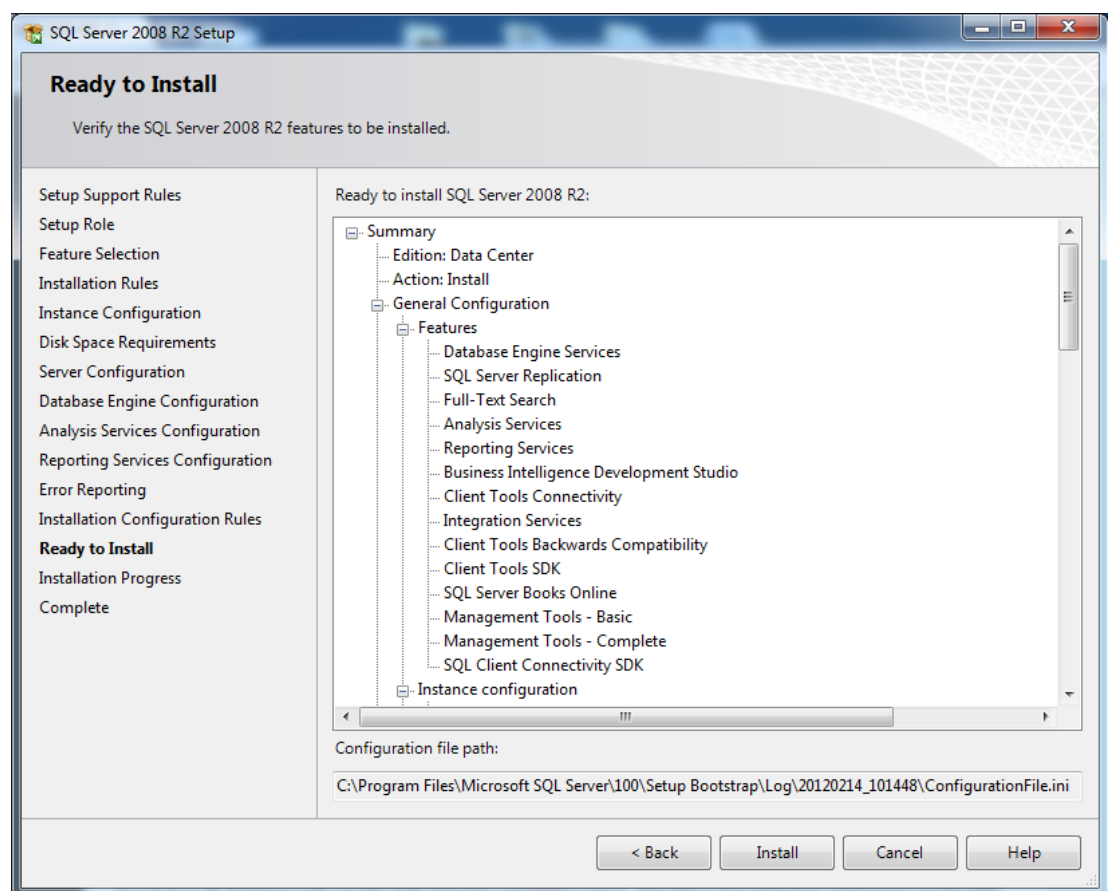

**Resim1.24: Kurulacak bileşenlerin listelendiği pencere**

Ready to Install penceresinde kurulacak olan bileşenlerin listesi karşımıza gelir. Kontrol ettikten sonra **Install** butonuna tıklayarak kurulumu başlatabiliriz.

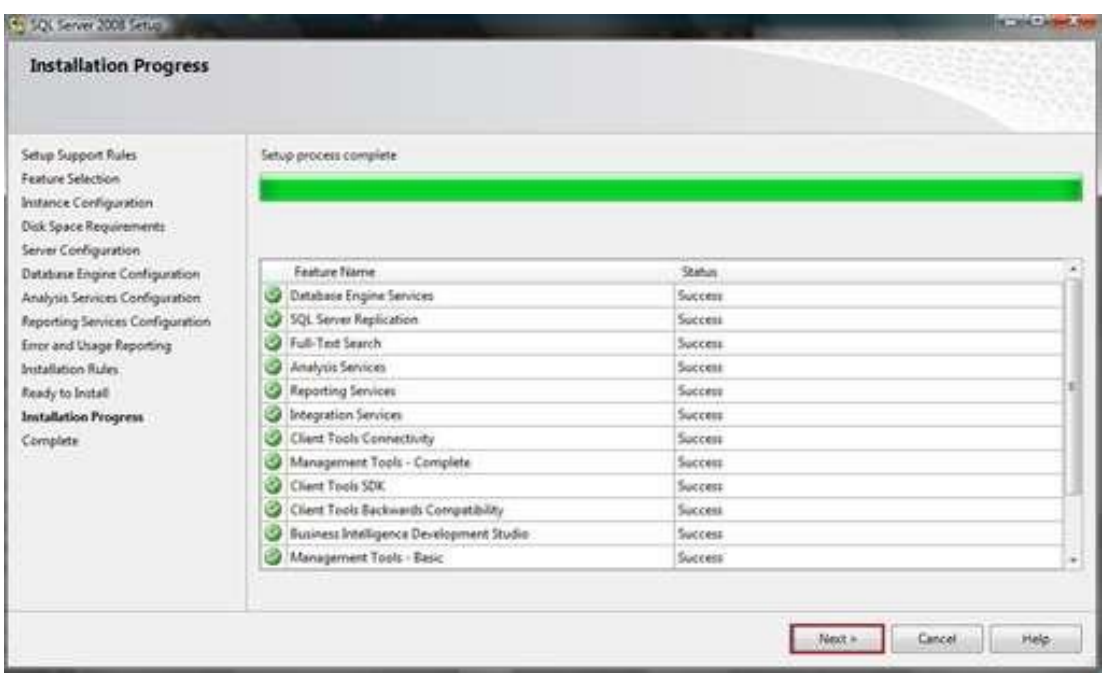

**Resim1.25: Kurulum sonucu rapor penceresi**

Kurulum işleminin başarılı bir şekilde bittiğini gösteren bu pencereyi gördükten sonra bir sonraki adıma geçerek kurulumu tamamlamış oluyoruz.

#### <span id="page-33-0"></span>**1.2.1. Veri Tabanına Bağlanma**

Veri tabanına bağlanmak için öncelikle aşağıdaki yolu izleyerek ağ veri tabanı yazılımını başlatıyoruz.

Başlat  $\rightarrow$  Tüm Programlar  $\rightarrow$  Microsfot SQL Server 2008 R2

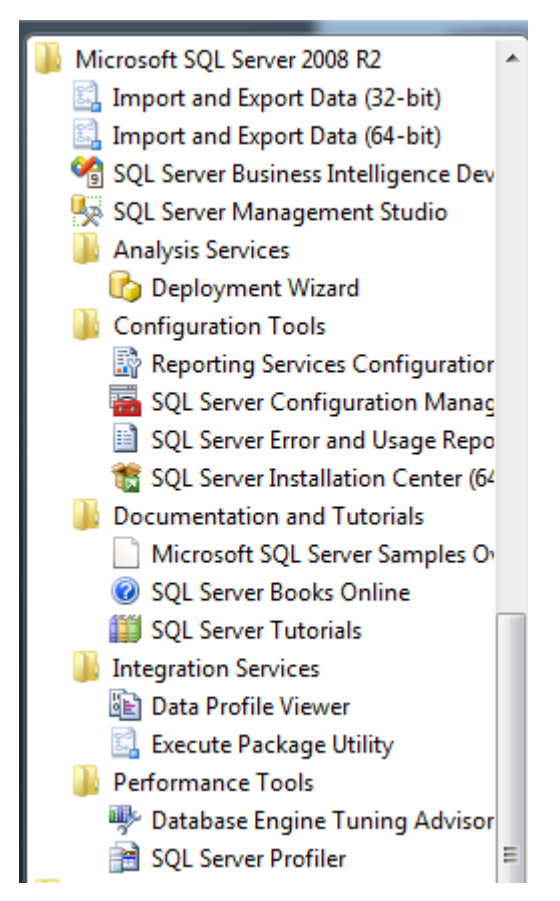

**Resim1.26: Ağ veri tabanı yazılımının başlat menüsünde görünümü**

**SQL Server Management Studio** linkine tıklayarak programımızın çalışmasını sağlıyoruz.

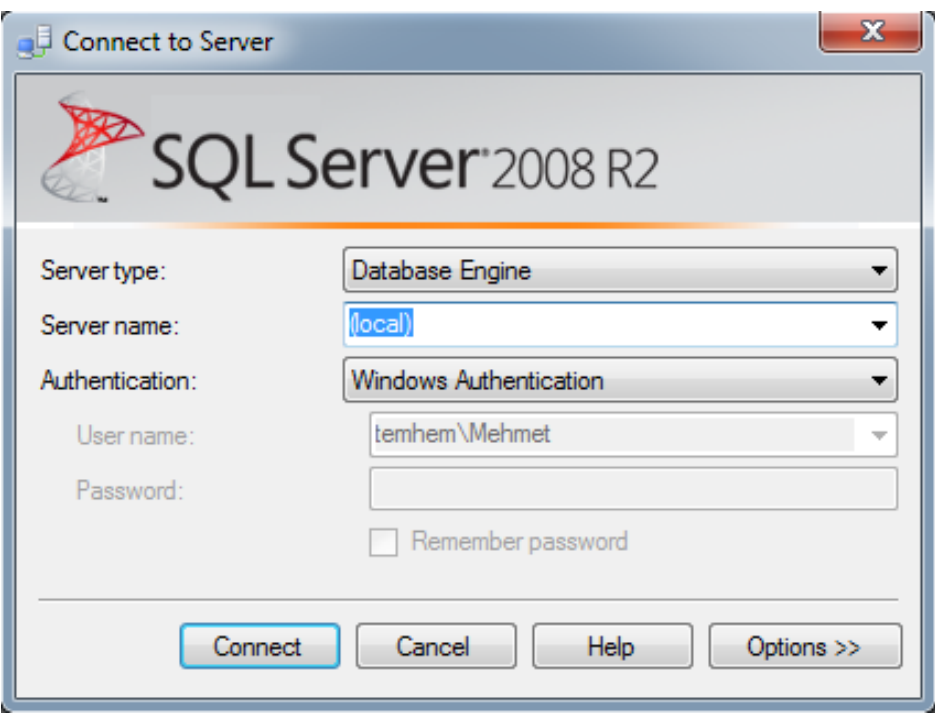

**Resim1.27: Ağ veri tabanına bağlanma penceresi**

**Server type:** Ağ veri tabanı yazılımı üzerindeki hangi servise bağlanılacağını belirttiğimiz bölümdür. Biz veri tabanları üzerinde işlem yapacağımız için burada Database Engine seçeneğini seçiyoruz.

**Server name:** Bilgisayarımıza birden fazla SQL instance kurulu ise hangisine bağlanmak istediğimizi belirttiğimiz bölümdür.

**Authentication:** Kimlik doğrulama yöneteminin belirlendiği bölümdür. Kurulum sırasında belitilen şekilde seçim yapılmalıdır.

**Soru :** Windows kimlik doğrulama yöntemi seçili iken neden kullanıcı adı ve şifre bölümü pasif durumdadır?

Tüm seçimleri yaptıktan sonra Connect butonuna tıklayarak ağ veri tabanı yazılımı üzerinde oturum açma işlemini başlatmış oluyoruz.

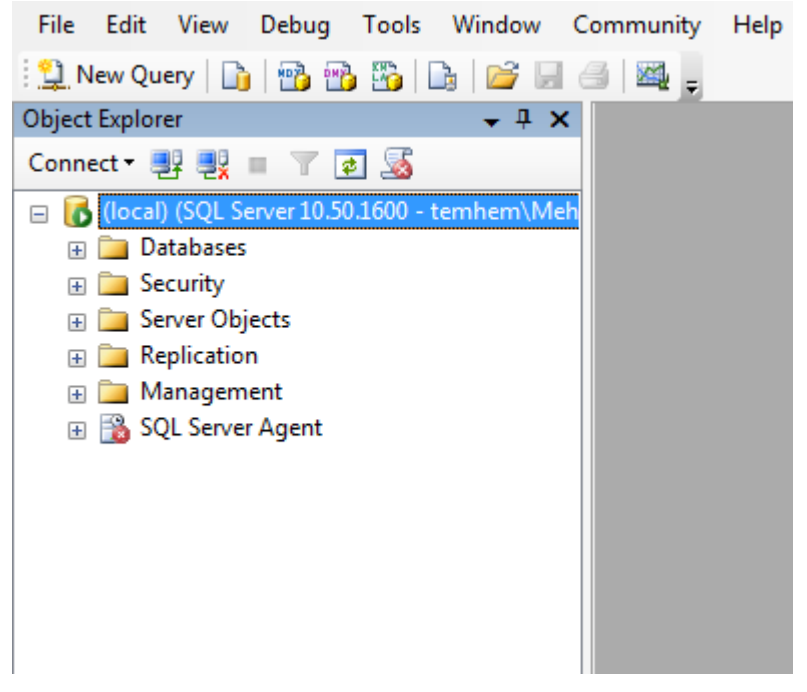

**Resim1.28: Object Explorer penceresi**

### <span id="page-35-0"></span>**1.2.2. Yönetim Panelleri**

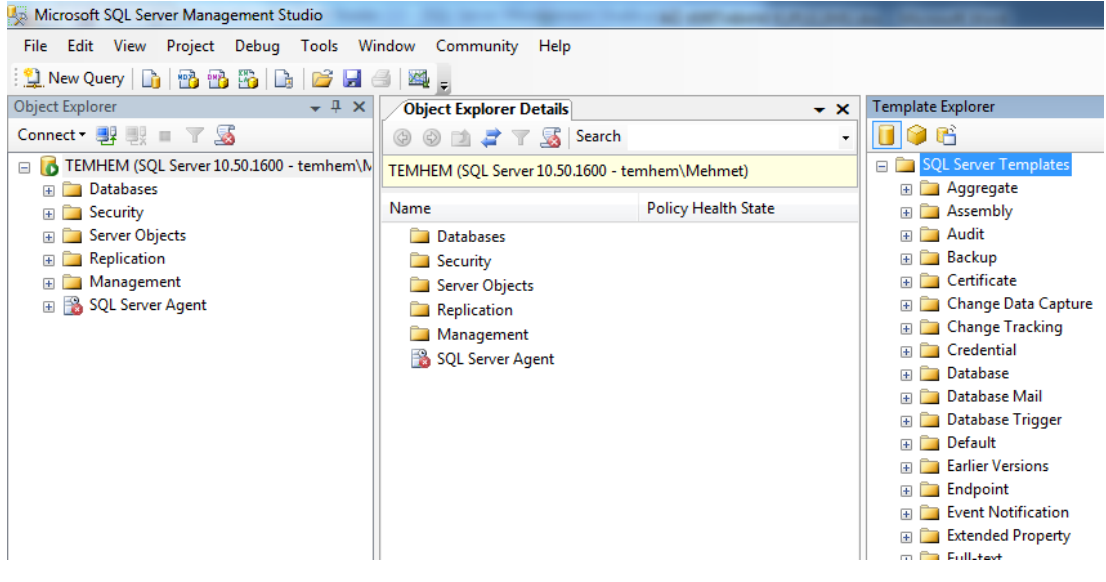

**Resim1.29: Ağ veri tabanı yazılımı genel görünümü**

**Object Explorer:** Bağlı bulunan SQL Server sunucusu üzerinde bulunan tüm nesneleri (veritabanları, tablolar, kullanıcılar vb.) ağaç yapısı biçiminde görüntülememizi ve bu yapıların içerisinde gezinmemizi sağlar.

Object Explorer üzerinde yapılabilecek bazı temel işlemler şunlardır:

- Yeni bir SQL Server sunucusuna bağlanmak için Object Explorer penceresinin sol üst köşesinde yer alan Connect butonu aracılığı ile aynı anda birden fazla SQL Server sunucusuna bağlanılabilir.
- Bağlı olduğun SQL Server'da sorgu çalıştırmak için, sunucu adının üzerine sağ tıklayıp New Query seçeneği seçilir.
- $\triangleright$  Bir veri tabanı üzerinde sorgu çalıştırmak için o veri tabanının üzerine sağ tıklayıp New Query seçeneği seçilir.
- $\triangleright$  Veri tabanına yeni bir tablo eklemek için yeri tabanı içindeki Tables kısmında sağ tıklayarak New Table seçeneği seçilir.
- $\triangleright$  Bir tablonun yapısını incelemek ve değişiklikler yapmak için tablo üzerine sağ tıklayıp Design seçeneği seçilir.
- Bir tablo içerisindeki kayıtları görmek için tablo üzerine sağ tıklayıp Select Top 1000 Rows seçeneğini kullanmak gerekir.

**Object Explorer Details:** Bu ekranda ise Object Explorer içerisinde o an için seçilmiş olan nesnenin içeriği görüntülenmektedir. Pencerenin kendi içerisinden bir üstteki veya bir alttaki yapılara ulaşılabilir. Veri tabanı içerisinde gezinme işlemlerini daha kolay hale getirmek için bu pencere kullanılabilir.

**Template Explorer:** SQL Server'ın içerisinde gelen ve bazı işlemleri basit bir şekilde yapmamızı sağlayan sorgu şablonları(template) bulunmaktadır. Bu şablonlar içerisinde birçok işlevi yerine getiren SQL sorgu cümleleri bulunur. Template Explorer içerisindeki sorgu şablonlarını açıp gerekli değişiklikleri yaparak sorgular çalıştırılabilir ve hızlı bir şekilde işlemler gerçekleştirilebilir. Şablon içerisinde değiştirilmesi gereken parametreler, Query menüsünden "Specify Values for Template Parameters" seçeneği ile çıkan pencerede gerekli parametreler girilerek düzenlenebilir.

## **UYGULAMA FAALİYETİ**

Object Explorer penceresi üzerinde yapılabilecek işlemleri test ediniz.

<span id="page-37-0"></span>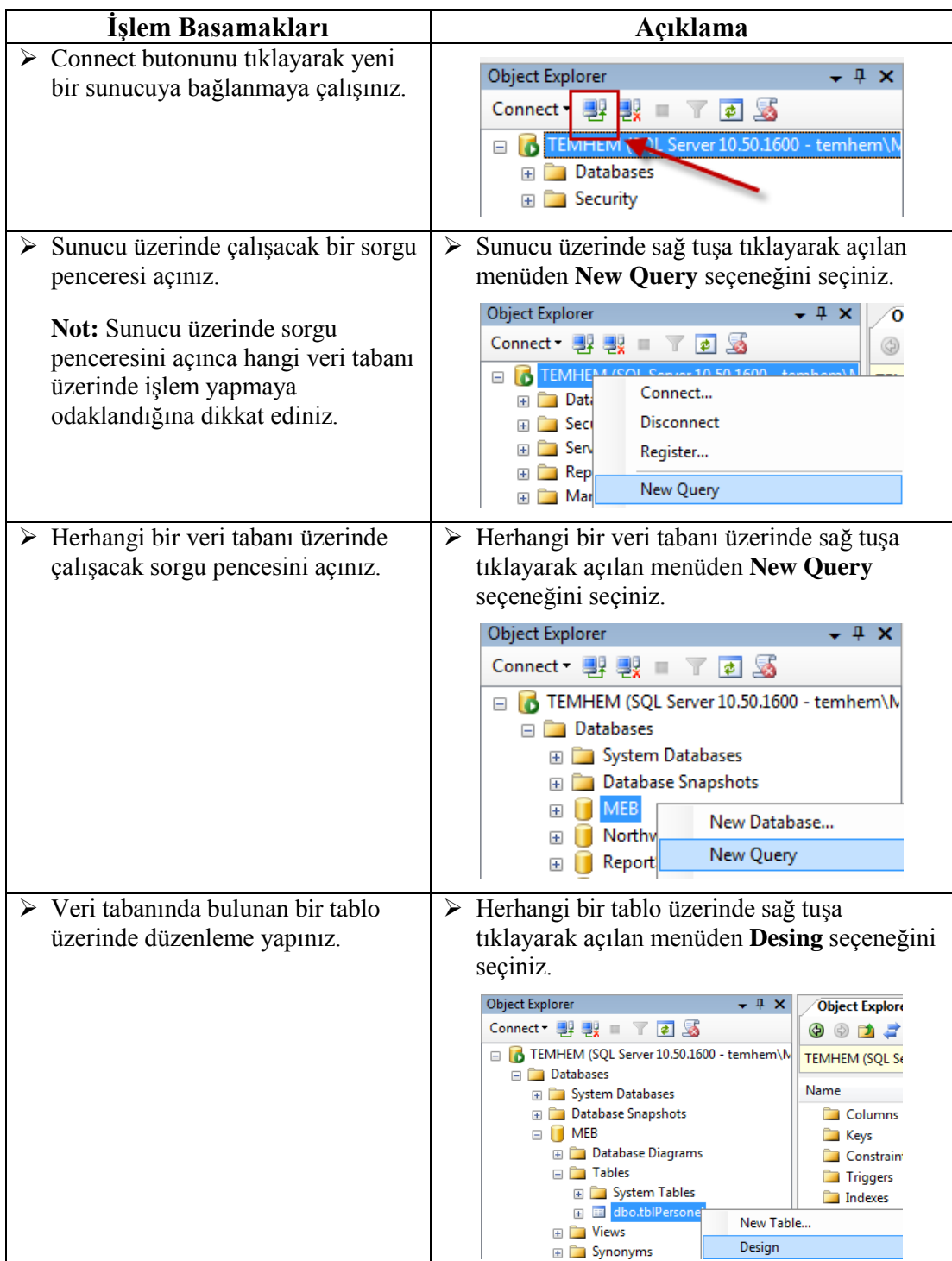

## **KONTROL LİSTESİ**

Bu faaliyet kapsamında aşağıda listelenen davranışlardan kazandığınız becerileri Evet, kazanamadığınız becerileri Hayır kutucuğuna (X) işareti koyarak kendinizi değerlendiriniz.

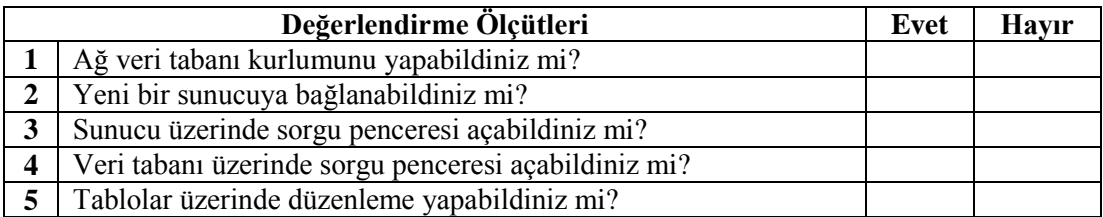

## **DEĞERLENDİRME**

Değerlendirme sonunda "Hayır" şeklindeki cevaplarınızı bir daha gözden geçiriniz. Kendinizi yeterli görmüyorsanız öğrenme faaliyetini tekrar ediniz. Bütün cevaplarınız "Evet" ise "Ölçme ve Değerlendirme" ye geçiniz.

## **ÖLÇME VE DEĞERLENDİRME**

### <span id="page-39-0"></span>**Aşağıdaki cümleleri dikkatlice okuyarak boş bırakılan yerlere doğru sözcüğü yazınız.**

- **1.** …………..……… verilerin düzenli bir şekilde saklanmış halidir.
- **2.** Aynı verinin değişik yerlerde birkaç kopyasının bulunması, bir yerde değiştirilen verinin diğer yerde aynı kalması .................................... neden olur.
- **3.** Bilgisayarınızın veri tabanı sunucusu olarak faaliyet göstermesini, kendisine gelen istekleri, sorguları alıp cevaplamasını sağlayan servise …………………………………. denir.
- **4.** Kimlik doğrulamasının Windowsa bırakıldığı yönteme ………………………………… denir.

### **Aşağıdaki soruları dikkatlice okuyarak doğru seçeneği işaretleyiniz.**

- **5.** Ağ veri tabanı yazılımı kurulumuna başlamak için gerekli olan döküman ve araçlar hangi sekmede bulunur? A) Planning B) Installation C) Maintenance D) Tolls
- **6.** Bağlı bulunan ağ veri tabanı yazılımı üzerinde bulunan tüm nesnelerin görüntülendiği pencere aşağıdakilerden hangisidir? A) Objectx Explorer Details B) Template Explorer C) Object Explorer D) Properties
- **7.** Veri tabanına bağlanıp üzerinde işlemler yapmamızı sağlayan link aşağıdakilerden hangisidir? A) Deployment Wizard B) Management Studio C) Configuration Manager D) Data Profile Viewer

## **DEĞERLENDİRME**

Cevaplarınızı cevap anahtarıyla karşılaştırınız. Yanlış cevap verdiğiniz ya da cevap verirken tereddüt ettiğiniz sorularla ilgili konuları faaliyete geri dönerek tekrarlayınız. Cevaplarınızın tümü doğru ise bir sonraki öğrenme faaliyetine geçiniz.

# **ÖĞRENME FAALİYETİ–2**

## <span id="page-40-0"></span>**ÖĞRENME FAALİYETİ–2 AMAÇ**

Bu öğrenme faaliyetinde, veri tabanı oluşturabilecek ve kullanıcıları tanımlayabileceksizinz.

## **ARAŞTIRMA**

 Çevrenizde kullanım hakkına sahip olduğunuz ve olmadığınız nesneleri liste halinde oluşturunuz.

# <span id="page-40-1"></span>**2. VERİ TABANI KULLANICI TANIMLARI**

## <span id="page-40-2"></span>**2.1. Boş Veri Tabanı Oluşturma**

Object Explorer pencerinde bağlı bulunduğumuz sunucu altında yer alan **Database** kalsörüne sağ tuşa tıklıyoruz. Açılan menüden **New Database** seçeneğini seçiyoruz.

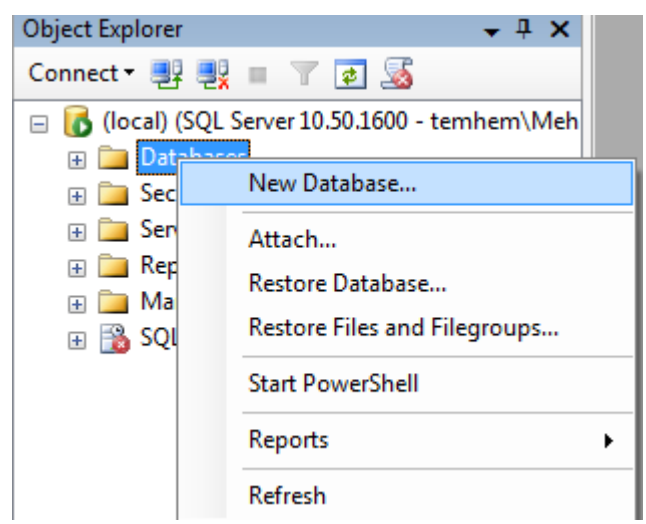

**Resim 2.1: Object Explorer Penceresi**

Karşımıza **New Database** penceresi çıkacaktır.

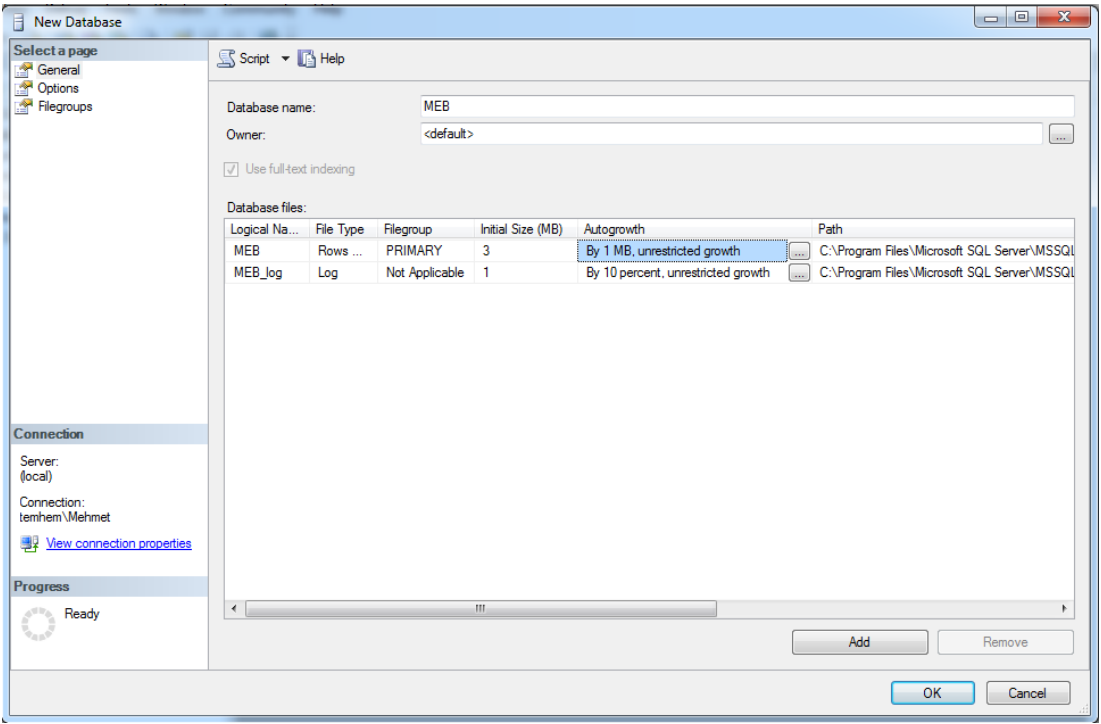

**Resim 2.2: Yeni veri tabanı penceresi**

**Database name:** Oluşturacağımız veri tabanına vereceğimiz ismi belittiğimiz bölümdür.

**Owner:** Veri tabanı üzerinde yetkili olacak kullanıcının tanımlandığı bölümdür. Varsayılan olarak seçilirse o an veri tabanını oluşturan kullanıcı yetkilendirilir.

**Database files:** Bu bölümde, oluşturulan dosyalar listelenir. Dosyalar üzerinde birtakım ayarlamaları da bu bölümde gerçekleştiriyoruz.

- **Inital Size(MB):** dosyanın başlangıç boyutunun MB cinsinden ayarlandığı bölümdür.
- **Autogrowth:** Dosyaların büyüme oranlarının ve en çok hangi boyuta kadar büyüyebileceklerinin belirlendiği bölümdür. **butonuna tıklayarak menünün** açılmasını sağlıyoruz.

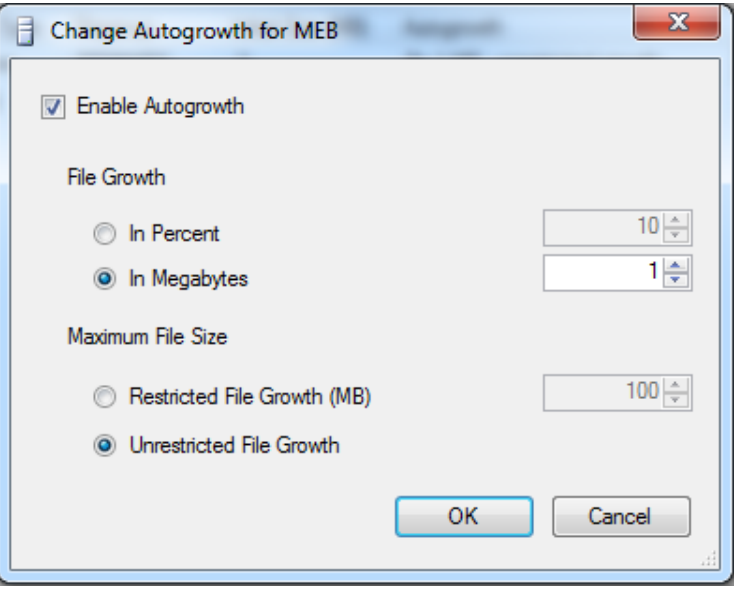

**Resim 2.3: Veri tabanı genişleme ayar penceresi**

Eğer veri tabanı dosyamız bizim belirttiğimiz boyuta kadar dolduysa ve kendini otomatik olarak genişletmesini istiyorsak **Enable Autogrowth** kutucuğunu işaretlemeliyiz.

**File Growth** bölümünde genişlemenin yüzde cinsinden mi yok MB cinsinden mi olacağını belirliyoruz. (Not: In Percent seçeneği yüzde, In Megabytes seçeneği MB )

**Maximum File Size** bölümünde ise veri tabanı dosyamızın en fazla hangi boyuta kadar büyüyüceğini belirliyoruz. Eğer herhengi bir limit koymak istemiyorsak **Unrestricted File Growth** seçeneğini seçmeliyiz.

**Path:** Oluşturulan dosyaların depolanacağı konumun belirlendiği bölümdür.

OK butonuna tıklayarak veri tabanı oluşturma işlemini tamamlıyoruz.

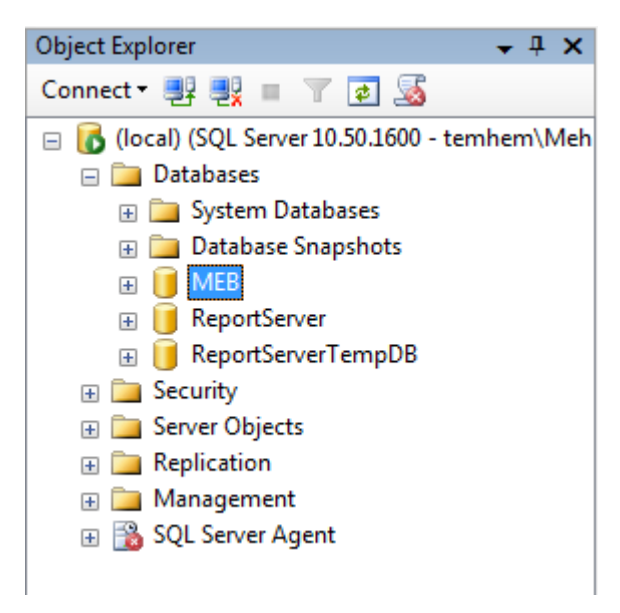

#### **Resim 2.4: Object Explorer penceresi**

Veri tabanı oluşturmak için SQL sorguları da kullanabiliriz. Öncelikle sunucu üzerinde sağ tuşa tıklayalım. Açılan menüden **New Query** seçeneğini seçelim.

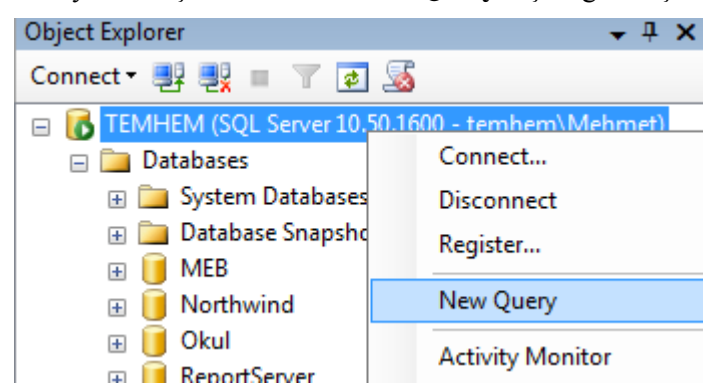

**Resim 2.5: Sunucu üzerinde yeni sorgu sayfası açma**

SQL sorgumuz aşağıdaki şekilde olacaktır:

```
SQLQuery2.sql - ...hem\Mehmet (51))* SQLQuery1.sql - ...em\Mehmet (56))*
                                                             Object I
\Box CREATE DATABASE [MEB] ON
                               PRIMARY
  ( NAME = MEB,FILENAME = 'D:\DATA\MEB.mdf',
  SIZE = 3072KB, MAXSIZE = UNLIMITED, FILEGROWTH = 1024KB)
   LOG ON
  ( NAME = MEB log,FILENAME = 'D:\DATA\MEB log.ldf',
 \overline{L} SIZE = 1024KB, MAXSIZE = 2048GB, FILEGROWTH = 10%)
```
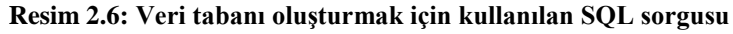

**CREATE DATABASE:** Bu komut ile veri tabanı oluşturmaya başlıyoruz. **ON PRIMARY:** Veri tabanı dosyamızın primary grupta oluşturulmasını sağlıyoruz. **NAME:** Veri tabanımızın ismini tanımlıyoruz.

**FILENAME:** Veri tabanı dosyamızın disk üzerindeki konumunu belirtiyoruz. **SIZE:** Veri tabanı dosyamızın başlangıç boyutunu belirliyoruz.

**MAXSIZE:** Veri tabanı dosyamızın maksimum ulaşacağı boyutu belirliyoruz. UNLIMITED ataması yaparak sınır koymayabiliriz.

**FILEGROWTH:** Veri tabanı dosyamızın genişleme boyutunu belirtiyoruz. **LOG ON:** Veri tabanı dosyamıza ait log dosyasının oluşturulmasını sağlıyoruz.

## <span id="page-44-0"></span>**2.2. Kullanıcı Tanımlama**

Ağ veri tabanı yazılımı üzerinde tanımlı bir kullanıcı oluşturmak için Object Explorer penceresinde **SecurityLogins** düğümü üzerinde sağ tuşa tıklıyoruz. Açılan menüden **New Login** seçeneğini seçiyoruz.

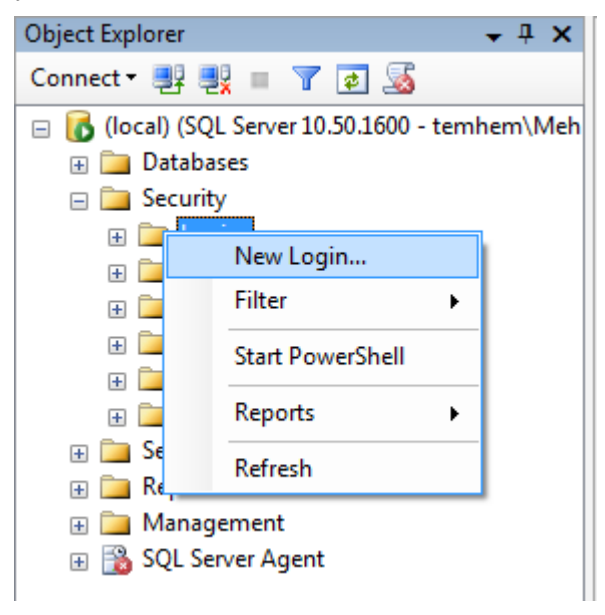

**Resim 2.7: Object Explorer penceresi**

Karşımıza **Login – New** penceresi gelecektir.

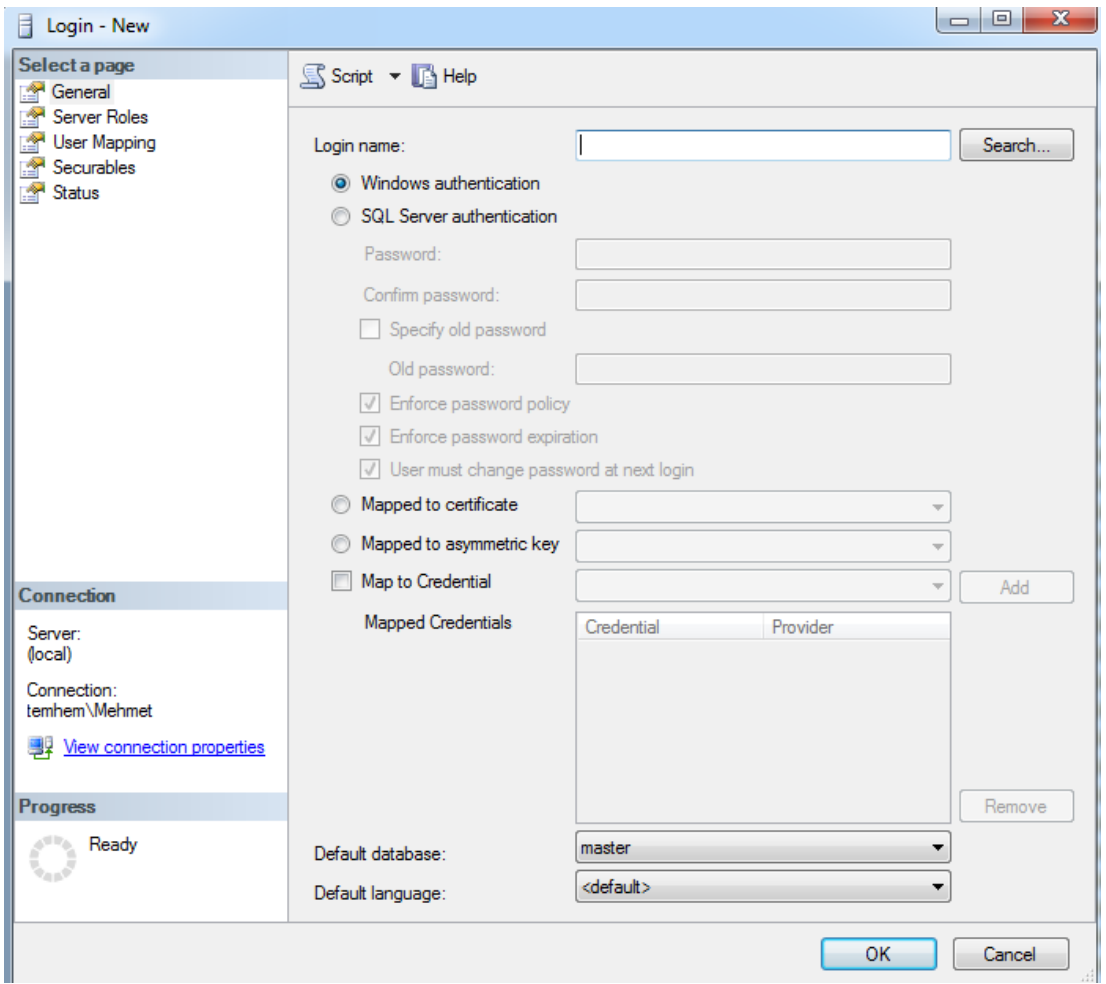

**Resim 2.8: Yeni kullanıcı penceresi**

Login name kısmına oluşturacağımız kullanıcı için bir isim tanımlıyoruz. Eğer kimlik denetimlerinden "Windows authentication" seçilecek ise bu kısma yazacağımız ismin Windows işletim sisteminde tanımlı kullanıcılardan olmasına ve oturum açma yetkisi olan bir kullanıcı isminin olması gerektiğine dikkat ediniz. Bu işlem için Search butonunu kullanabilirsiniz.

Default database kısmında oluşturulan kullanıcı için varsayılan veri tabanını belirtiyoruz.

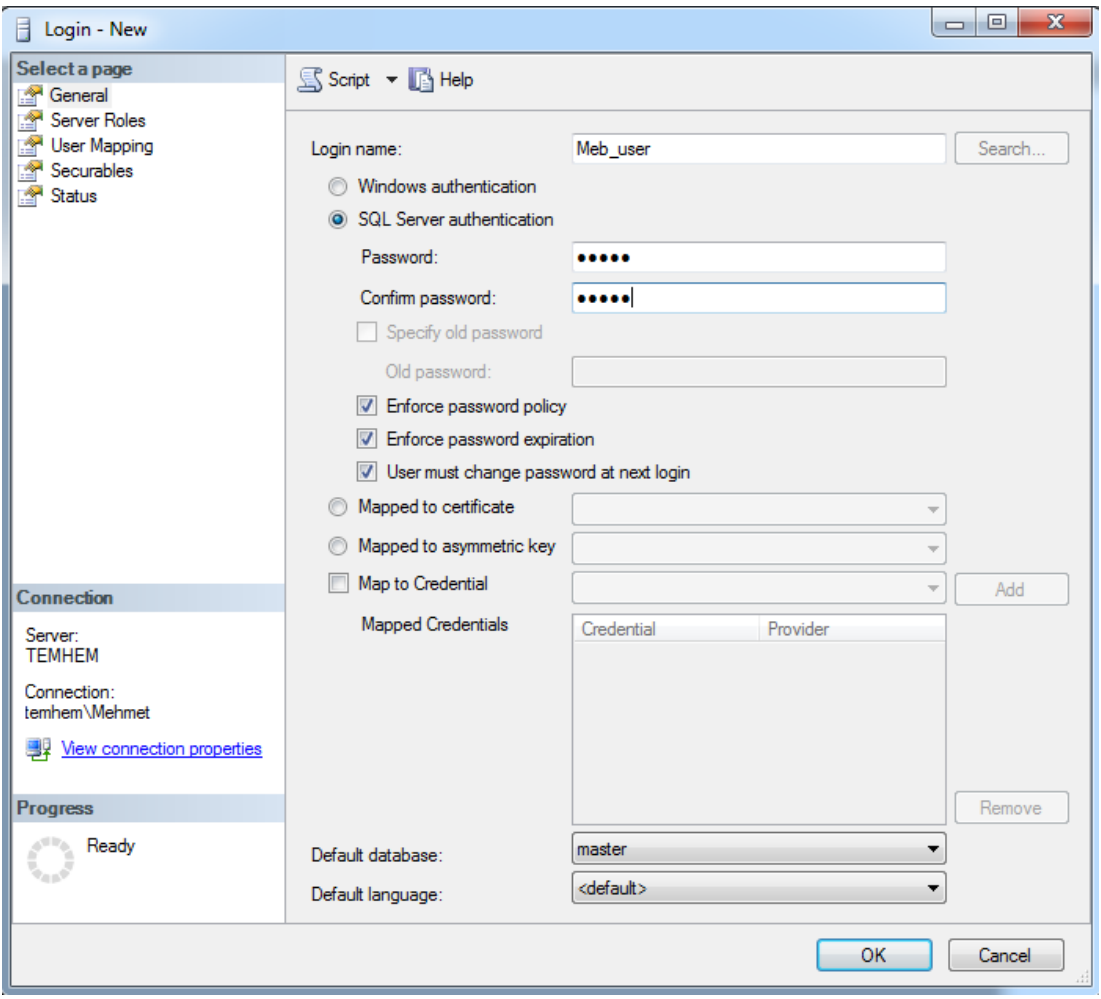

**Resim 2.9: Yeni kullanıcı penceresi**

## **Örnek Uygulama:**

Login name bölümüne Meb\_user yazıyor, kimlik denetimi seçeneklerinden SQL Server authentication seçeneğini seçiyoruz. Password bölümüne herhengi bir şifre atıyoruz, Confirm Password bölümüne Password bölümünde belirlediğimiz şifrenin aynısını yazıyoruz. Default database bölümünde ise master seçip OK butonuna basarak kullanıcı tanımlama işlemini tamamlamış oluyoruz.

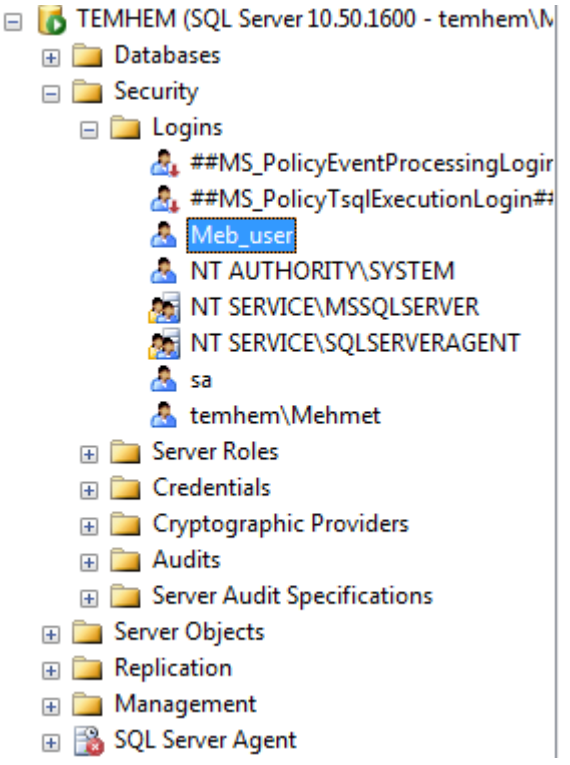

**Resim 2.10: Object Explorer penceresi sunucu üstündeki kullanıcı listesi**

Yukarıdaki resimde görüldüğü gibi kullanıcımız oluşturuldu. Ayarların geçerli olması için ağ veri tabanı yazılımını kapatıp tekrar açıyoruz.

Not: Eğer yeni oluşturduğumuz kullanıcı hesabı ile ağ veri tabanı yazılımına giriş yaparken aşağıdaki resimde görülen hatayla karşılaşırsanız yapmamız gerekenlere bir bakalım.

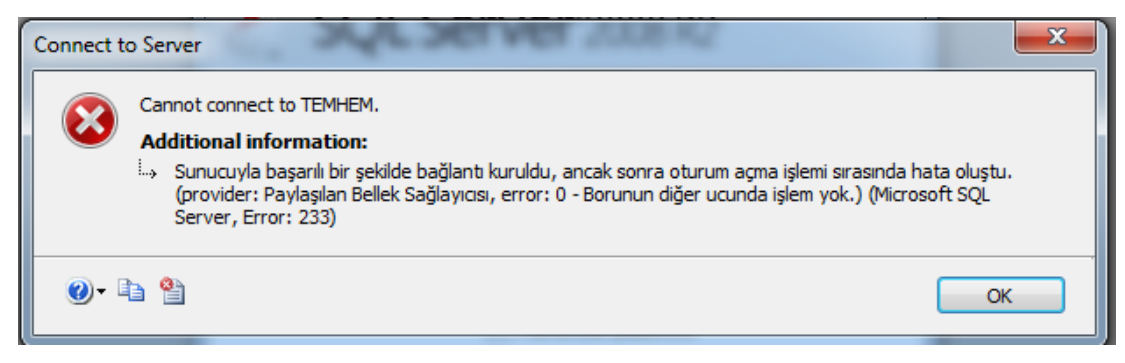

**Resim 2.11: Sunucuya bağlanma hatası penceresi**

Öncelikle ağ veri tabanı yazılımına Windows authentication modunda bağlanıyoruz. Object Explorer penceresinde sunucu üzerinde sağ tuşa tıklıyoruz. Açılan menüden properties(özellikler) seçeneğini seçiyoruz.

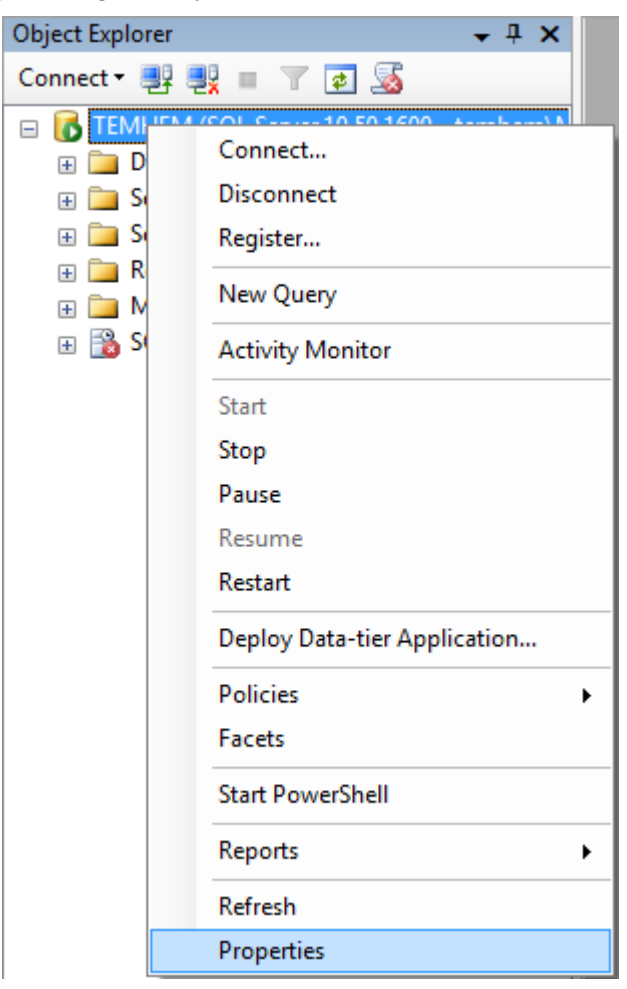

**Resim 2.12: Object Explorer penceresi**

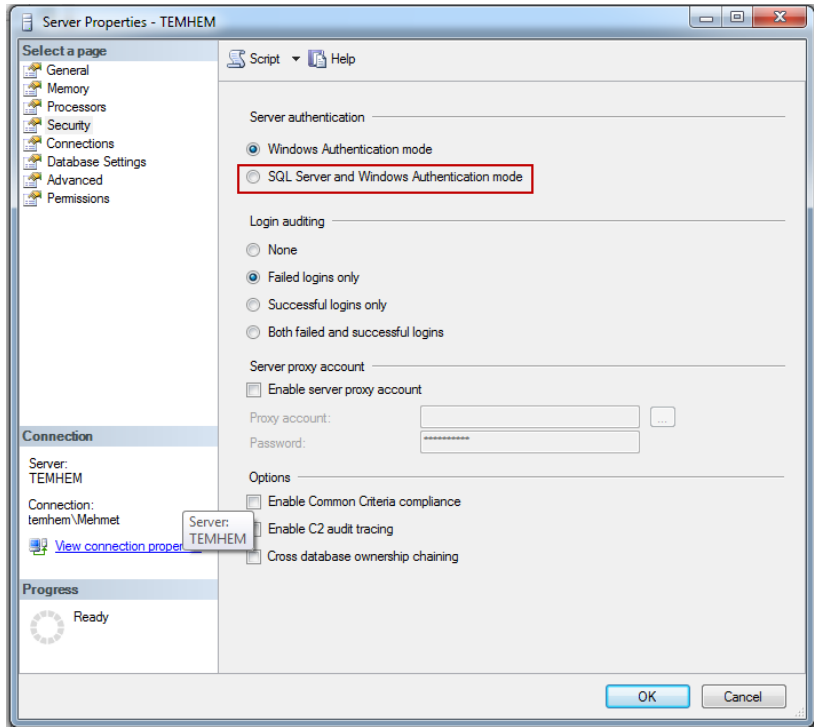

Server Properties penceresi karşımıza gelecektir. Sol taraftaki menüden security seçeneğini seçiyoruz.

**Resim 2.13: Sunucu özellikleri penceresi**

Server authentication bölümünde SQL Server and Windows Authencitation mode seçeneğini seçip OK butonuna tıklayarak pencereyi kapatalım. Ayarların aktif olması için ağ veri tabanı yazılımı hizmetinin yeniden başlatılması gerekmektedir.

| $\overline{\mathbf{x}}$<br>$\Box$ $\Box$<br>Hizmetler    |                                                                                                    |                                                                                                    |                                                                                               |                    |                                                                |  |  |  |  |  |
|----------------------------------------------------------|----------------------------------------------------------------------------------------------------|----------------------------------------------------------------------------------------------------|-----------------------------------------------------------------------------------------------|--------------------|----------------------------------------------------------------|--|--|--|--|--|
| Eylem<br>Görünüm<br>Yardım<br>Dosya                      |                                                                                                    |                                                                                                    |                                                                                               |                    |                                                                |  |  |  |  |  |
| 2 <br>⇔ ≓<br>扇<br>$   \cdot   $<br>$\triangleright$<br>a |                                                                                                    |                                                                                                    |                                                                                               |                    |                                                                |  |  |  |  |  |
| <b>C:</b> Hizmetler (Yerel)                              | Hizmetler (Yerel)<br>$\circ$                                                                                                    |                                                                                                    |                                                                                               |                    |                                                                |  |  |  |  |  |
|                                                          | <b>SQL Server (MSSQLSERVER)</b>                                                                                                    | Ad                                                                                                    | Açıklama                                                                                      | Durum              | Başlar <sup>*</sup>                                            |  |  |  |  |  |
|                                                          | Hizmeti durdur<br>Hizmeti duraklat<br>Hizmeti yeniden başlat<br>Acıklama:<br>Provides storage, processing and<br>controlled access of data, and rapid<br>transaction processing. | Sertifika Yayma<br>Sistem Durumu Anahtarı ve Sertifika Yönetimi Ağ Erişim<br>Sistem Olay Bildirim Hizmeti<br>SNMP Yakalama<br>Sorun Raporları ve Cözümleri Denetim Masa<br>SPP Bildirim Hizmeti<br>SQL Active Directory Helper Service<br>SQL Full-text Filter Daemon Launcher (MSS | Kullanıcı s<br>Sistem ol<br>Yerel ya d<br>Bu hizmet<br>Vazilim Li<br>Enables in<br>Service to | Başladı<br>Başladı | Elle<br>Elle<br>Otom<br>Elle<br>Elle<br>File:<br>Devre<br>Elle |  |  |  |  |  |
|                                                          |                                                                                                    | <b>SOL Server (MSSOLSERVER)</b><br>SQL Server Agent (MSSQLSERVER)                                                                                                    | Provides s<br>Executes j                                                                      | Başladı            | Otom<br>File:                                                  |  |  |  |  |  |
|                                                          |                                                                                                    | SQL Server Analysis Services (MSSQLSERVER)<br>SOL Server Browser                                                                                                    | Supplies<br>Provides                                                                          | Başladı            | Otom<br>Devre                                                  |  |  |  |  |  |
|                                                          |                                                                                                    | SQL Server Integration Services 10.0                                                                                                    | Provides                                                                                      | Başladı            | Otom                                                           |  |  |  |  |  |
|                                                          |                                                                                                    | SQL Server Reporting Services (MSSQLSERVE Manages,                                                                                                    |                                                                                               | Başladı            | Otom                                                           |  |  |  |  |  |
|                                                          |                                                                                                    | SOL Server VSS Writer                                                                                                    | Provides t                                                                                    | Başladı            | Otom                                                           |  |  |  |  |  |
|                                                          |                                                                                                    | SSDP Bulma                                                                                                    | SSDP algıl                                                                                    | Başladı            | Elle                                                           |  |  |  |  |  |
|                                                          |                                                                                                    | <b>C</b> k Sunucu<br>SwitchBoard                                                                                                    | Bu bilgisa                                                                                    | Başladı            | Otom.<br>Elle                                                  |  |  |  |  |  |
|                                                          |                                                                                                    | Sifreleme Dosya Sistemi (EFS)                                                                                                    | Sifrelenmi                                                                                    |                    | Elle                                                           |  |  |  |  |  |
|                                                          |                                                                                                    | Sifreleme Hizmetleri                                                                                                    | Üç yöneti                                                                                     | Başladı            | Otom $_{-}$                                                    |  |  |  |  |  |
|                                                          |                                                                                                    | m.                                                                                                    |                                                                                               |                    | $\mathbf{r}$                                                   |  |  |  |  |  |
|                                                          | Genisletilmis / Standart                                                                                                    |                                                                                                    |                                                                                               |                    |                                                                |  |  |  |  |  |
|                                                          |                                                                                                    |                                                                                                    |                                                                                               |                    |                                                                |  |  |  |  |  |
|                                                          |                                                                                                    |                                                                                                    |                                                                                               |                    |                                                                |  |  |  |  |  |

**Resim 2.14: Hizmetler penceresi**

**Denetim Masası → Yönetimsel Araçlar→Hizmetler** yolunu izleyerek Hizmetler penceresini açalım. **SQL Server**'ı bulup hizmetin yeniden başlatılmasını sağlayalım.

## <span id="page-51-0"></span>**2.2.1. Veri tabanı Üzerindeki Roller**

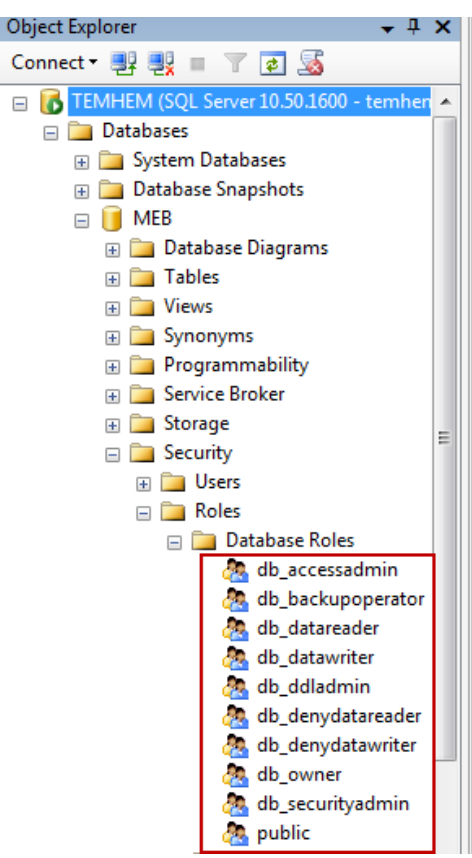

**Resim 2.15: Veri tabanı kurallar listesi** 

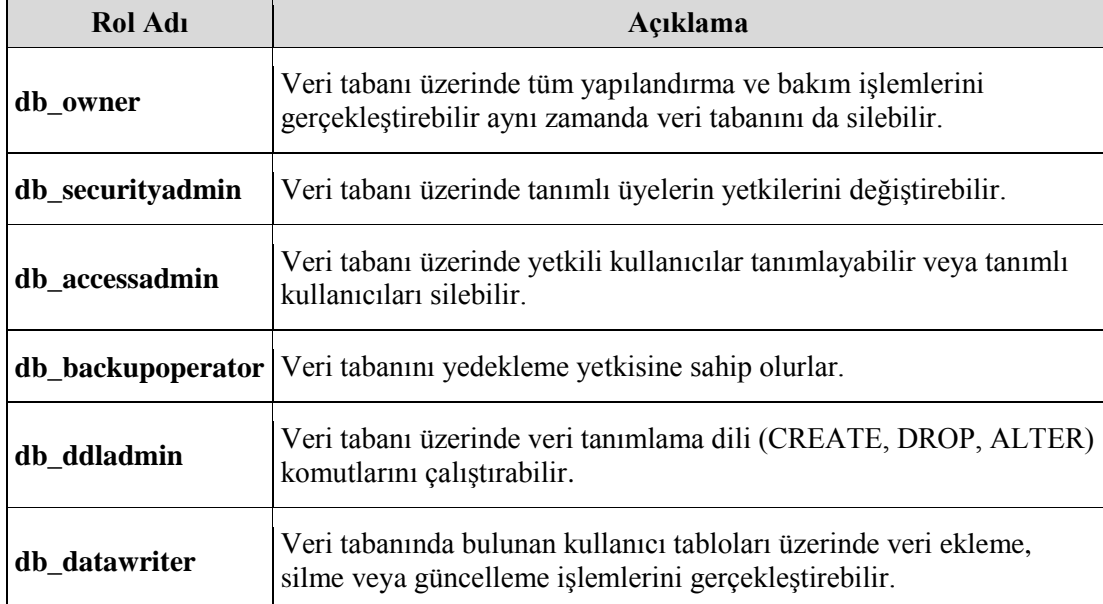

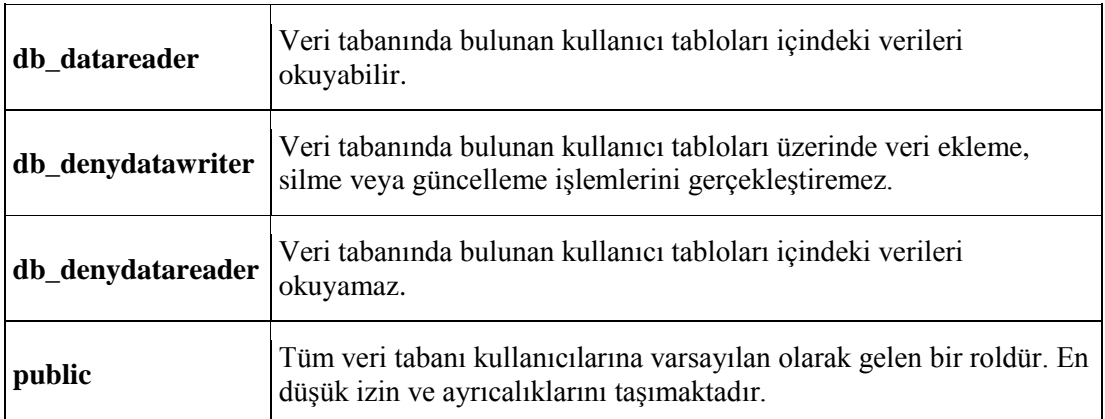

### **Örnek:**

Daha önce oluşturmuş olduğumuz Meb\_user kullanıcısına yine daha önce oluşturmuş olduğumuz Meb veri tabanı üzerinde sadece verileri okuma yetkisi verelim.

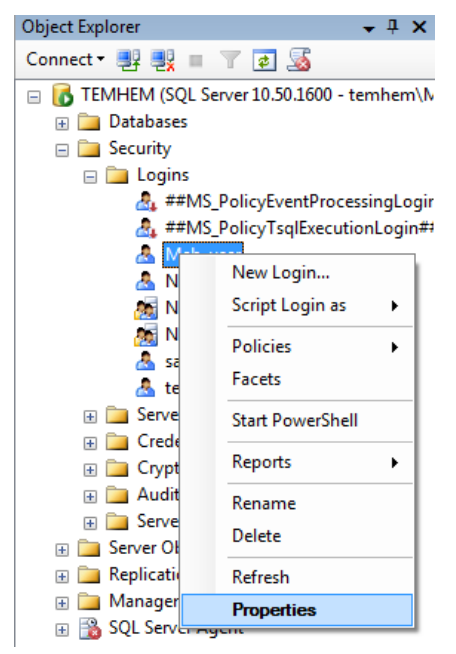

**Resim 2.16: Object Explorer penceresi**

Öncelikle Object Explorer penceresinde Security->Logins->Meb user kullanıcısı üzerinde sağ tuşa tıklayalım. Açılan menüden Properties seçeneğini seçelim.

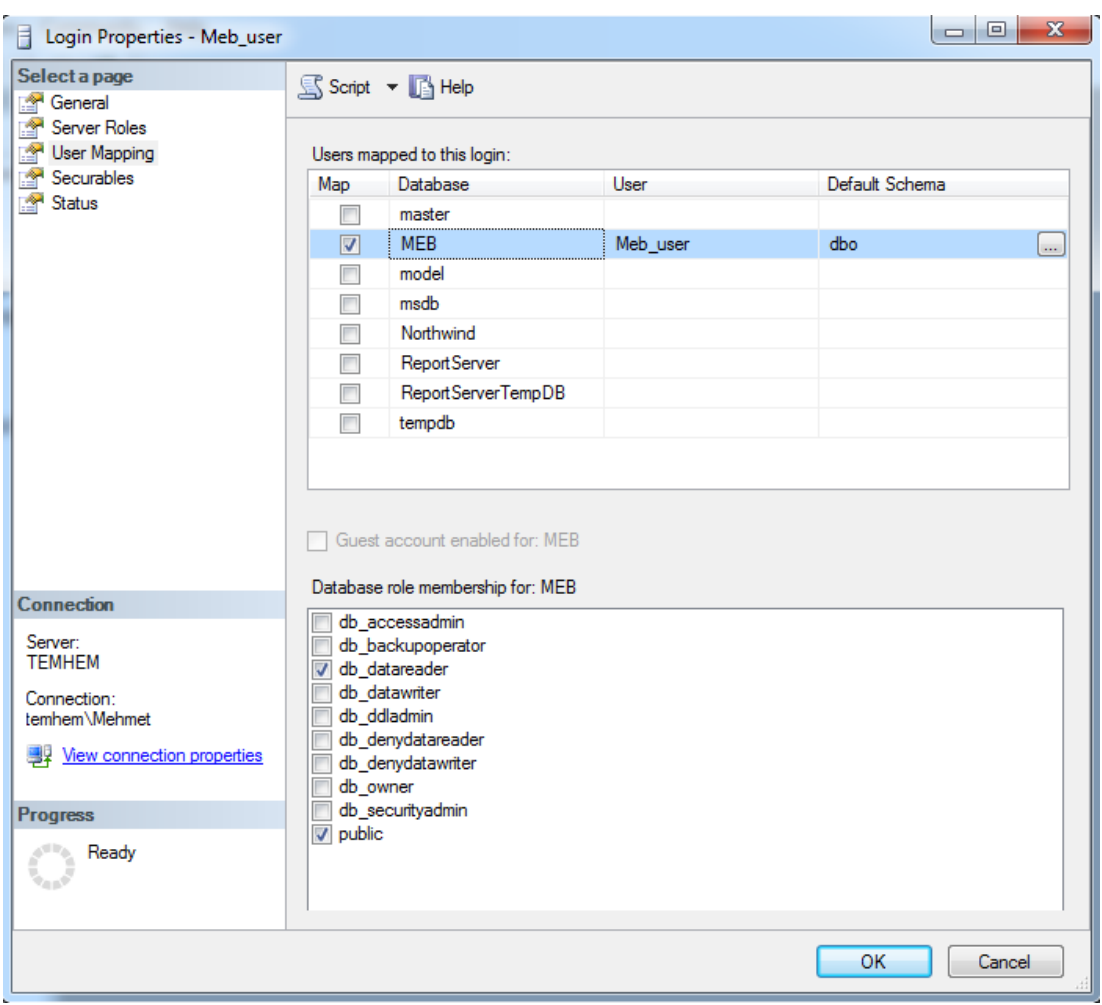

**Resim 2.17: Kullanıcı özellikleri penceresi**

Properties penceresinde solda yer alan seçeneklerden **User Mapping** linkine tıklayalım. **Users mappend to this login** bölümünde hangi veri tabanı üzerinde yetkilendirme yapacaksak o veri tabanı yanındaki kutucuğu işaretlemeliyiz. Biz MEB veri tabanına yetki vereceğimiz için MEB yanındaki kutucuğu işaretliyoruz.

**Database role membership for: MEB** bölümünde ise veri tabanı üzerinde verilecek yetkileri seçiyoruz. Biz sadece veri tabanında bulunan verileri okumasını istediğimiz için db\_datareader kutucuğunu işaretliyoruz.

Ağ veri tabanı yazılımına Meb\_user kullanıcısı ile bağlanıyoruz. Object Explorer penceresinde Database $\rightarrow$ MEB üserinde sağ tuşa tıklıyoruz. Açılan menüden New Query seçeneğini seçiyoruz. Açılan pencere bize veri tabanı üzerinde SQL sorguları yazmamızı ve sonuçları görmemizi sağlar. Yukarıdaki resimde görüldüğü gibi **SELECT \* FROM tblPersonel** sorugusunu yazalım ve Execute butonuna basarak sorgumuzu çalıştıralım. Eğer tblPersonel tablosuna veri girilmiş ise listeme işlemi gerçekleştirilecektir.

| : 酆 蚀<br>MEB                                                            |                              |              |                          | ! Execute ▶ ■ ✓ 還 @ 圓 ;" Hg   @   @  <br>Ie, |
|-------------------------------------------------------------------------|------------------------------|--------------|--------------------------|----------------------------------------------|
| Object Explorer                                                         | — ∓<br>$\boldsymbol{\times}$ |              |                          | SQLQuery1.sql - TB (Meb_user (55))* Ob       |
| Connect 野嬰ョア感                                                           |                              |              |                          | SELECT * FROM tblPersonel                    |
| TEMHEM (SQL Server 10.50.1600 - Meb_user)<br>E<br><b>Databases</b><br>曱 |                              | 賱<br>Results | Messages                 |                                              |
| Security<br>$\left  + \right $                                          |                              |              | personelld<br>personelAd | personelSoyad                                |
| Server Objects<br>$\left  + \right $                                    |                              |              | Mustafa                  | Güral                                        |
| $\Box$ Replication                                                      |                              | 2            | Fatma                    | Segici                                       |
| Management<br>田                                                         |                              |              |                          |                                              |

**Resim 2.18: Sorgu penceresi**

Şimdi de tblPersonel tablosundaki verileri silmeye yarayan **DELETE FROM tblPersonel** sorgusunu yazıp çalıştıralım. Görüldüğü gibi Messages penceresindeki hatayla karşılaşırız. Mesajda bizim MEB veri tabanı üzerindeki tblPersonel tablosunda silme işlemini gerçekleştirme yetkimizin olmadığını belirtmektedir.

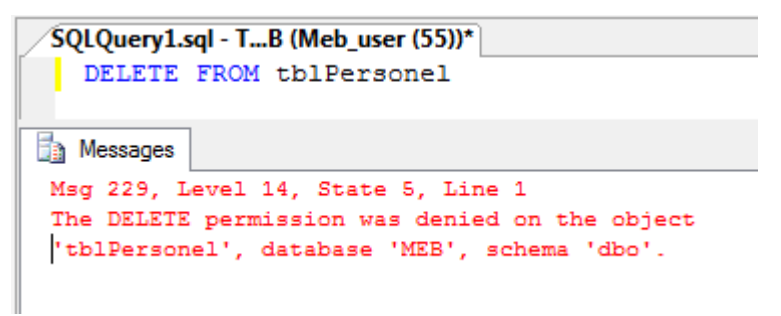

#### **Resim 2.19: Sorgu penceresi**

Veri tabanı üzerinde sadece okuma yetkisine sahip bir üye, veri tabanına veri ekleyemez, güncelleyemez veya silemez.

## <span id="page-55-0"></span>**2.2.2. Sunucu Üzerindeki Roller**

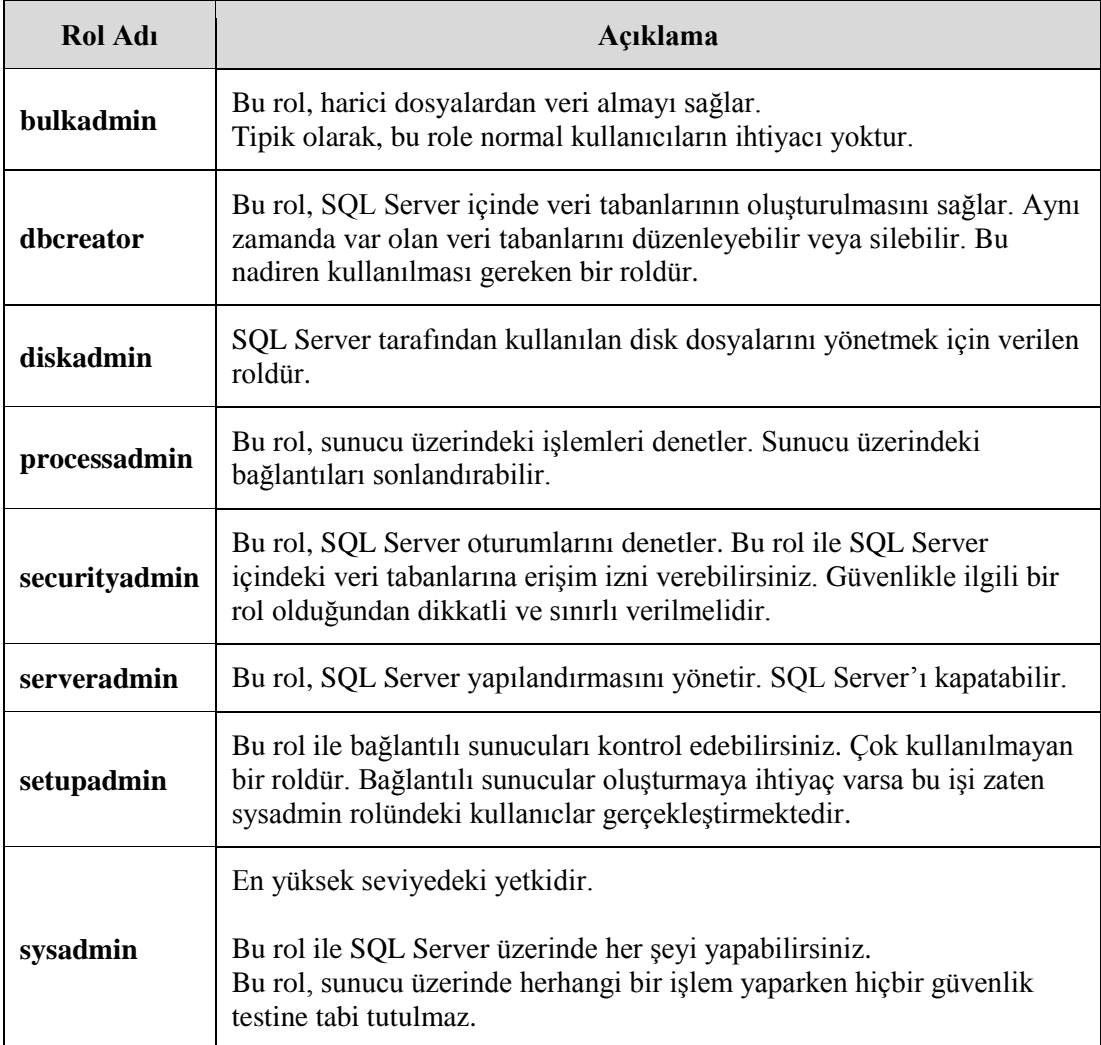

## **UYGULAMA FAALİYETİ**

<span id="page-56-0"></span>Sunucu üzerinde yeni bir veri tabanı oluşturunuz. Yine sunucu üzerinde bir kullanıcı oluşturup daha önce oluşturduğumuz veri tabanı üzerinde yazma hakkına sahip olacak şekilde ayarlayınız.

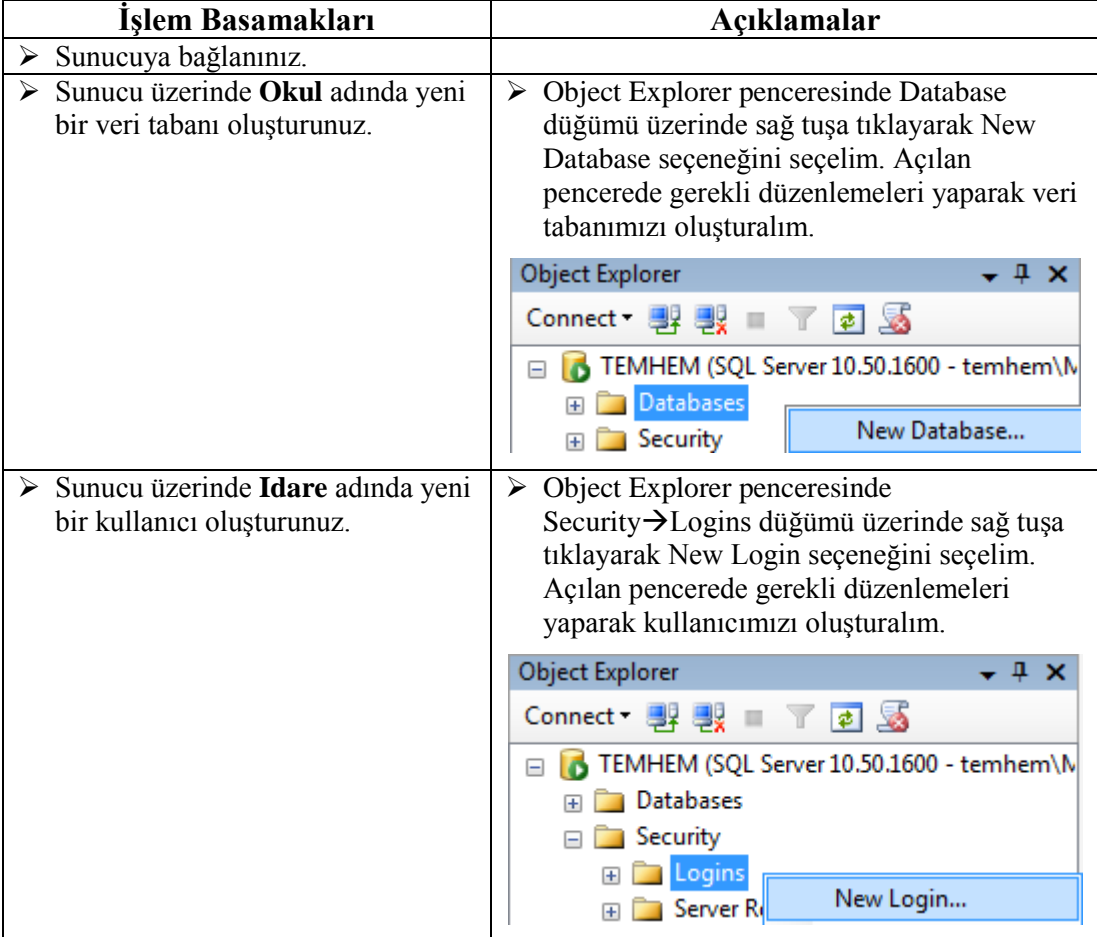

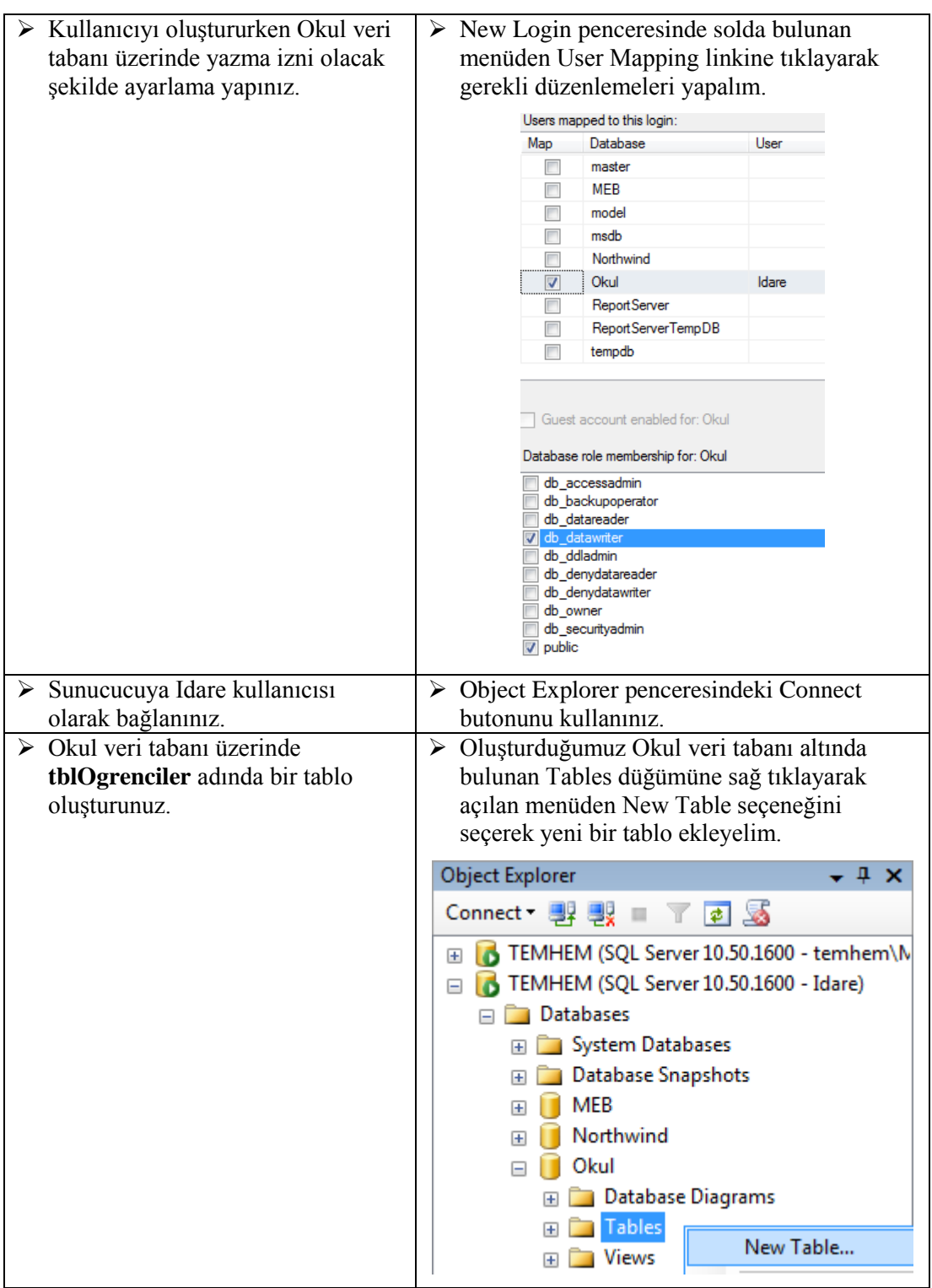

## **KONTROL LİSTESİ**

Bu faaliyet kapsamında aşağıda listelenen davranışlardan kazandığınız becerileri Evet, kazanamadığınız becerileri Hayır kutucuğuna (X) işareti koyarak kendinizi değerlendiriniz.

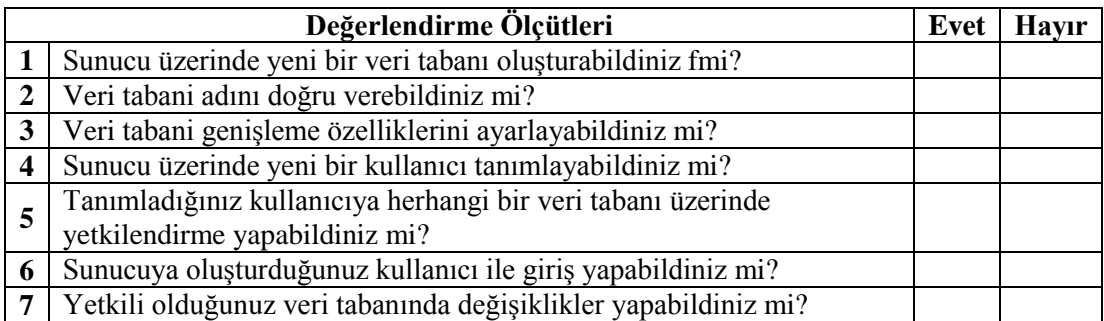

## **DEĞERLENDİRME**

Değerlendirme sonunda "Hayır" şeklindeki cevaplarınızı bir daha gözden geçiriniz. Kendinizi yeterli görmüyorsanız öğrenme faaliyetini tekrar ediniz. Bütün cevaplarınız "Evet" ise "Ölçme ve Değerlendirme" ye geçiniz.

## **ÖLÇME VE DEĞERLENDİRME**

### <span id="page-59-0"></span>**Aşağıdaki soruları dikkatlice okuyarak doğru seçeneği işaretleyiniz.**

- **1.** Yeni bir veri tabanı oluşturulurken veri tabanı üzerinde yetkili olacak kullanıcı hangi bölümde belirlenir? A) Database name B) Owner C) Database files D) Filegroups
- **2.** Veri tabanı üzerinde tüm yapılandırma ve bakım işlemlerini gerçekleştirme rolu aşağıdakilerden hangisidir? A) db\_owner B) db\_accessadmin C) db\_securityadmin D) db\_datareader
- **3.** Sunudu üzerinde veri tabanı oluşturma rolü aşağıdakilerden hangisidir? A) bulkadmin B) diskadmin C) setupadmin D) dbcreator

**Aşağıdaki cümleleri dikkatlice okuyarak boş bırakılan yerlere doğru sözcüğü yazınız.**

- **4.** ………………….., dosyaların büyüme oranlarının ve en çok hangi boyuta kadar büyüyebileceklerinin belirlendiği bölümdür.
- **5.** Sunucu üzerinde tanımlı kullanıcılar ……………. sekmesi altındaki …………. bölümünde listelenmektedir.

## **DEĞERLENDİRME**

Cevaplarınızı cevap anahtarıyla karşılaştırınız. Yanlış cevap verdiğiniz ya da cevap verirken tereddüt ettiğiniz sorularla ilgili konuları faaliyete geri dönerek tekrarlayınız. Cevaplarınızın tümü doğru ise "Modül Değerlendirme"ye geçiniz.

# **MODÜL DEĞERLENDİRME**

#### <span id="page-60-0"></span>**Aşağıdaki cümleleri dikkatlice okuyarak boş bırakılan yerlere doğru sözcüğü yazınız.**

- **1.** Verilerin fiziksel hafızadaki durumları, birbirleri ile olan ilişikileri, kullanıcıların bu verilere erişim yetkileri gibi birçok detayın yönetildiği yazılımlara ……………………………………….. denir.
- **2.** Hem windows doğrulama hem de ağ veri tabanı yazılımı doğrulama yöntemlerinin birlikte çalıştığı moda …………………… denir.
- **3.** Veri tabanı dosyamız bizim belirttiğimiz boyuta kadar dolduysa ve kendini otomatik olarak genişletmesini istiyorsak ……………….. kutucuğunu işaretlemeliyiz.
- **4.** ................. rolü, veri tabanında bulunan kullanıcı tabloları üzerinde veri ekleme, silme veya güncelleme işlemlerini gerçekleştirebilir.

#### **Aşağıdaki soruları dikkatlice okuyarak doğru seçeneği işaretleyiniz.**

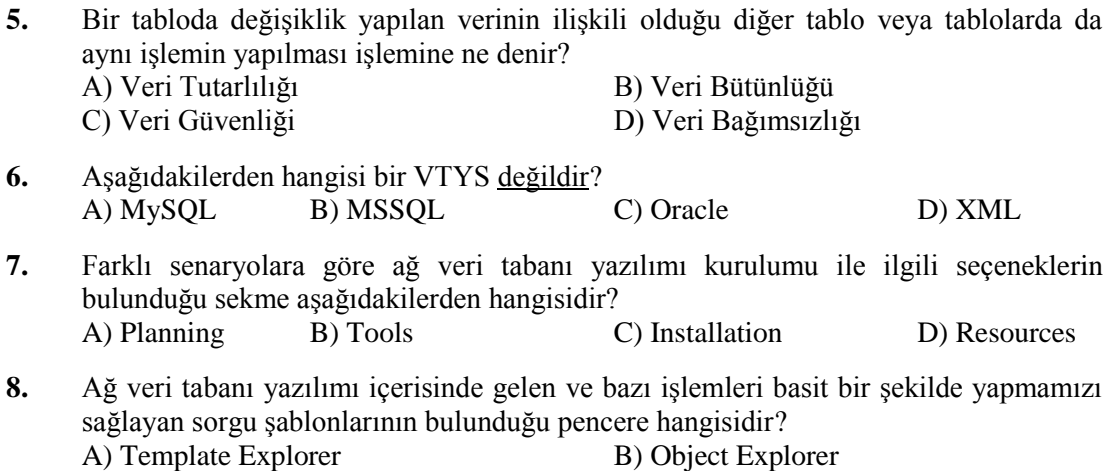

- C) Object Explorer Details D) Template Utility
- **9.** Veri tabanı üzerinde yetkili kullanıcılar tanımlayabilen veya tanımlı kullanıcıları silebien rol aşağıdakilerden hangisidir? A) db securityadmin B) db accessadmin C) db\_ddladmin D) db\_datawriter
- **10.** Sunucu üzerinde en yüksek yetkiye sahip rol aşağıdakilerden hangisidir? A) processadmin B) serveradmin C) sysadmin D) setupadmin

### **DEĞERLENDİRME**

Cevaplarınızı cevap anahtarıyla karşılaştırınız. Yanlış cevap verdiğiniz ya da cevap verirken tereddüt ettiğiniz sorularla ilgili konuları faaliyete geri dönerek tekrarlayınız. Cevaplarınızın tümü doğru ise bir sonraki modüle geçmek için öğretmeninize başvurunuz.

## **CEVAP ANAHTARLARI**

## <span id="page-61-0"></span>**ÖĞRENME FAALİYETİ 1'İN CEVAP ANAHTARI**

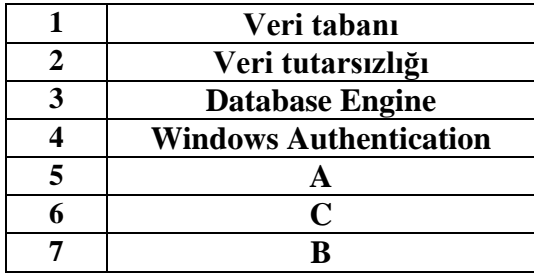

## **ÖĞRENME FAALİYETİ 2'NİN CEVAP ANAHTARI**

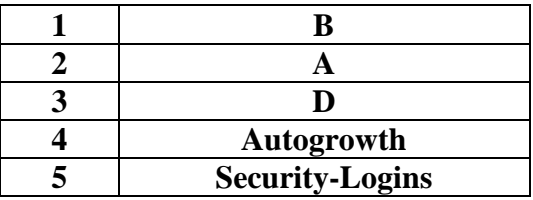

## **MODÜL DEĞERLENDİRME CEVAP ANAHTARI**

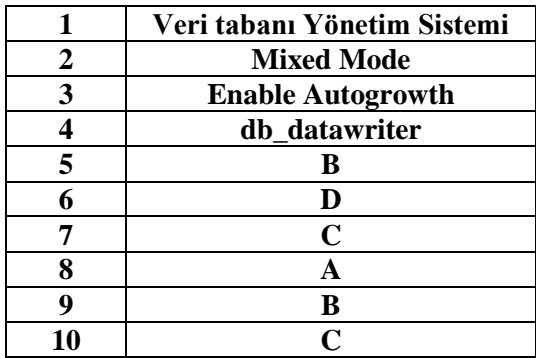

# **KAYNAKÇA**

- <span id="page-62-0"></span>[http://tr.wikipedia.org/wiki/Oracle\\_Database](http://tr.wikipedia.org/wiki/Oracle_Database)
- <http://www.microsoft.com/sqlserver/2008/tr/tr/overview.aspx>